# Simulink<sup>®</sup> Control Design

## **For Use with Simulink®**

**Modeling** 

Simulation **The State** 

Implementation  $\sim$ 

Advanced Topics

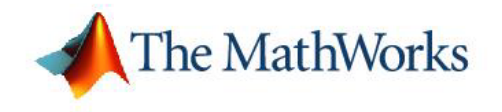

*Version 1*

#### **How to Contact The MathWorks:**

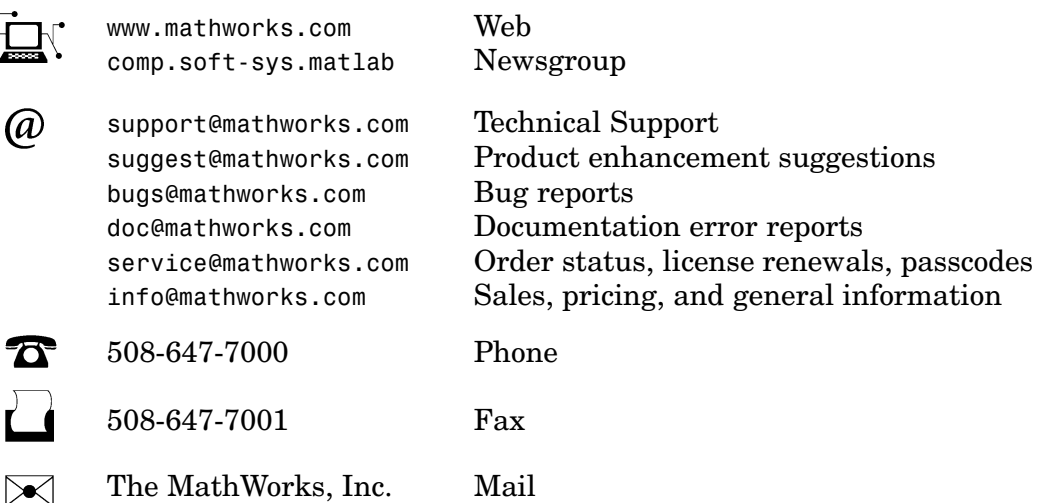

3 Apple Hill Drive Natick, MA 01760-2098

For contact information about worldwide offices, see the MathWorks Web site.

*Simulink Control Design Advanced Topics* © COPYRIGHT 2004–2005 by The MathWorks, Inc.

The software described in this document is furnished under a license agreement. The software may be used or copied only under the terms of the license agreement. No part of this manual may be photocopied or reproduced in any form without prior written consent from The MathWorks, Inc.

FEDERAL ACQUISITION: This provision applies to all acquisitions of the Program and Documentation by, for, or through the federal government of the United States. By accepting delivery of the Program or Documentation, the government hereby agrees that this software or documentation qualifies as commercial computer software or commercial computer software documentation as such terms are used or defined in FAR 12.212, DFARS Part 227.72, and DFARS 252.227-7014. Accordingly, the terms and conditions of this Agreement and only those rights specified in this Agreement, shall pertain to and govern the use, modification, reproduction, release, performance, display, and disclosure of the Program and Documentation by the federal government (or other entity acquiring for or through the federal government) and shall supersede any conflicting contractual terms or conditions. If this License fails to meet the government's needs or is inconsistent in any respect with federal procurement law, the government agrees to return the Program and Documentation, unused, to The MathWorks, Inc.

#### **Trademarks**

MATLAB, Simulink, Stateflow, Handle Graphics, Real-Time Workshop, and xPC TargetBox are registered trademarks of The MathWorks, Inc.

Other product or brand names are trademarks or registered trademarks of their respective holders.

#### **Patents**

The MathWorks products are protected by one or more U.S. patents. Please see www.mathworks.com/patents for more information.

#### **Revision History**

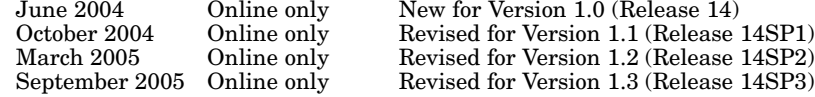

## **[Understanding and Controlling Results](#page-6-0)**

*[1](#page-6-0)*

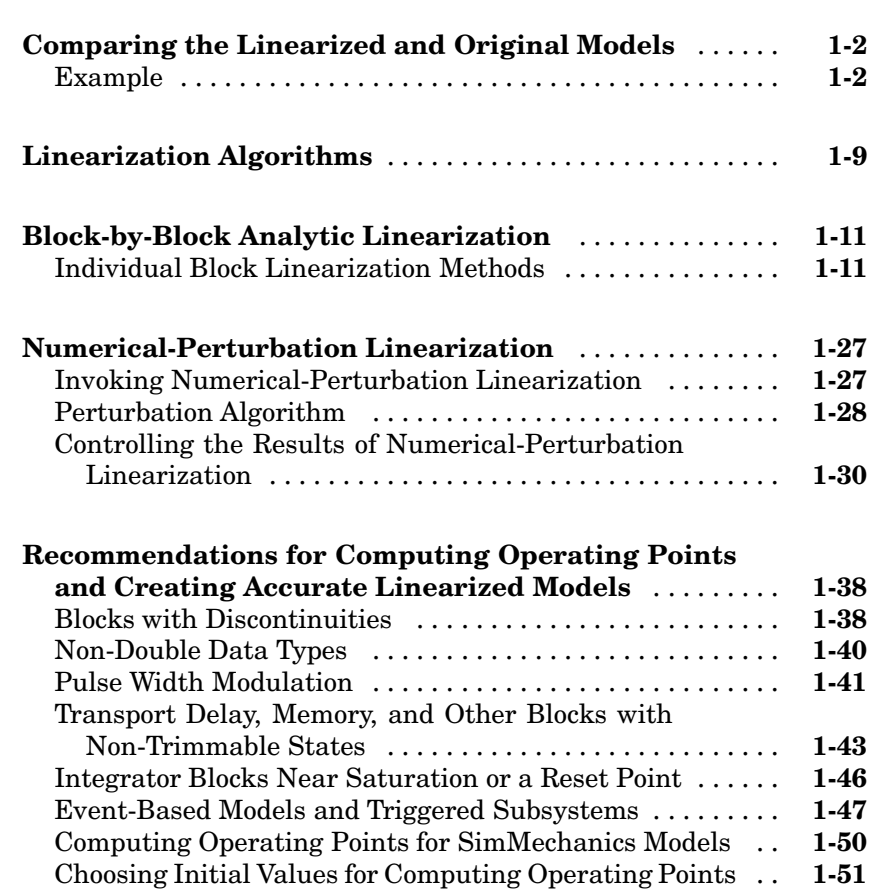

## **1**

## <span id="page-6-0"></span>Understanding and Controlling Results

To create accurate linearized models, it is important to be able to interpret the results and to understand the linearization algorithms. One method of interpreting the results is by simulating the linearized model and comparing the output with the original model. The linearization algorithms can be adjusted in various ways to control these results, as outlined in this chapter.

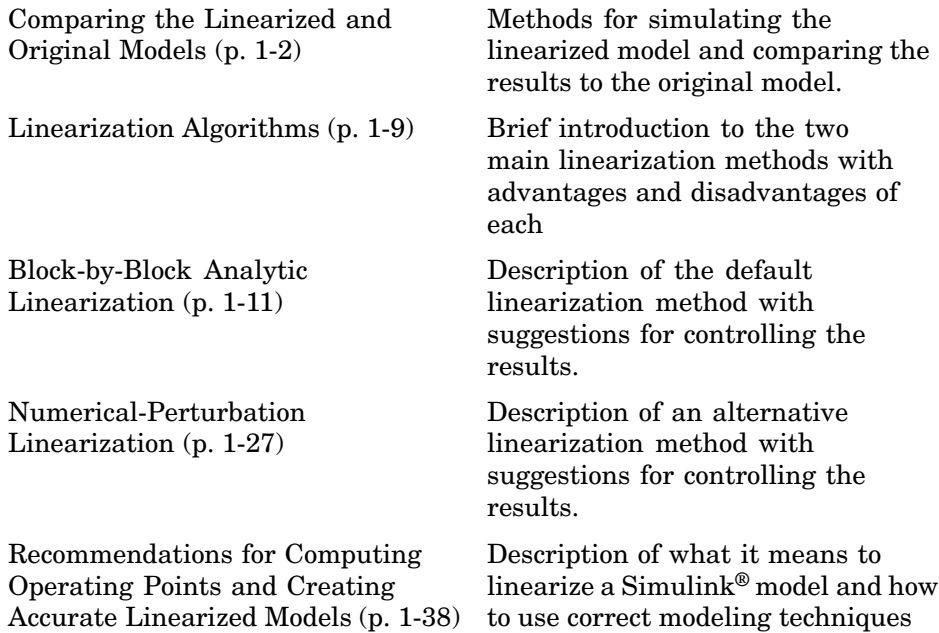

## <span id="page-7-0"></span>**Comparing the Linearized and Original Models**

Comparing simulations of the original model with simulations of the linearized model helps to determine if the linearized system behaves in a similar way to the original model. To make this comparison, re-insert the linearized subsystem into the model, configure the inputs and operating points so that they are the same as in the original model, and then compare output signals from a simulation of the two models.

When comparing models, remember that the states, inputs, and outputs of the linearized model are defined about an operating point of the original model, using the following variables:

 $\delta x(t) = x(t) - x_0$  $\delta u(t) = u(t) - u_0$  $\delta y(t) = y(t) - y_0$ 

This means that when the original model is at the operating point  $x(t)=x_0$ ,  $u(t)=u_0$ ,  $y(t)=y_0$ , the linearized model will be at the operating point  $\delta x(t)=0$ ,  $\delta u(t)=0$ ,  $\delta y(t)=0$ . To compare the models accurately, subtract  $u_0$  from input values and  $x_0$  from the initial state values in the linearized model, then add  $y_0$ to the output signal.

When you linearize only a portion of the original model, you should simulate the linearized model by substituting it back into the model in place of the original portion. This ensures that the operating point and inputs to the linearized portion are correct. To do this, export the linearized model to the workspace, delete the original portion from the model, and replace it with an LTI System block based on the linearized model.

#### **Example**

This example compares the magball model with the linearized model computed in "Linearizing the Model" in the online documentation:

**1** If you have not done so already, linearize the magball model at the targeted operating point computed in "Computing Operating Points from Specifications".

- **2** To create a new model containing the linearized plant system, first export the linearized model and operating point from the Control and Estimation Tools Manager to the MATLAB® workspace. To do this, right click the linearized model name in the project tree of the Control and Estimation Tools Manager. Select **Export** from the menu. Accept the default name for the model, Model\_sys, and for the operating point, Model\_op.
- **3** Create a new Simulink® model, magball lin, which is a copy of the original model, magball. Replace the Magnetic Ball Plant subsystem in magball lin with an LTI System block (located in the Control System Toolbox category of the Simulink Library Browser). Import the linearized model into this block by entering Model\_sys in the **LTI system variable** field in the Block Parameters window.
- **4** For simulations of the nonlinear and linearized models to be compared, you need to set the operating points for each model by specifying the initial values of the states in the models:
	- **a** magball

To set the initial values for the magball model, in the Control and Estimation Tools Manager, right click on the operating point that you used for the linearization, and select **Export to Workspace** to open the Export to Workspace dialog box.

Within the Export to Workspace dialog box, select **Model Workspace** as the location to export the operating point to, and select the check box labeled **Use the operating point to initialize model**.

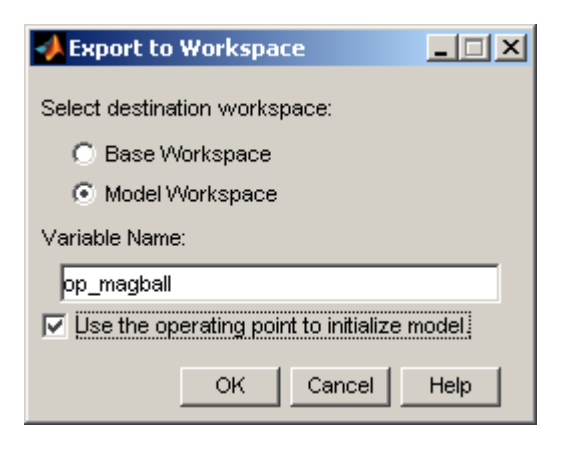

Click **OK** to export the operating point to the model workspace and use it to define the initial values of states in the model.

**b** magball\_lin

In magball\_lin, the operating point values for the linearized system will all be zero since this subsystem was linearized about the operating point values. The operating point values in the Controller will be the same as in the original model since the Controller was not linearized. To create a vector of initial state values with the correct state ordering, first create a new operating point object for the system by typing

```
op=operpoint('magball_lin')
```
Change the operating point for the Controller in op to be the same as those in Model\_op.

op.States(1).x=Model\_op.States(1).x

This returns the following operating point.

```
Operating Point for the Model magball_lin.
(Time-Varying Components Evaluated at time t=0)
States:
----------
(1.) magball_lin/Controller/Controller
      x: 0
```
x: -2.56e-006 (2.) magball\_lin/LTI System/Internal x: 0 x: 0 x: 0 Inputs: None

Keep the operating point for the LTI system as zero.

Create a Simulink structure from this operating point using the getstatestruct function. The structure contains the operating point values in a format that Simulink can use to set initial values.

x\_struct=getstatestruct(op);

To use the values in x\_struct1, as initial values for magball\_lin, select **Simulation > Configuration Parameters** in the magball lin model window, then select the **Data Import/Export** panel. Select the check box next to **Initial State** and enter x\_struct on the right. Click **OK** .

- **5** The output of magball lin will be zero at the operating point. To create an output signal that is comparable with that in magball, add a Constant block, with a value of 0.05 to the output of magball\_lin. Similarly, the input to magball\_lin should be zero at the operating point. This is achieved by subtracting a value of 14 from the input signal of the linearized system. The operating point values, 0.05 and 14, were found using a Scope block to measure steady-state signal levels in the original model.
- **6** To observe the response of the models to a perturbation, add a Step block with the following parameter values to the input to the plant in both models.

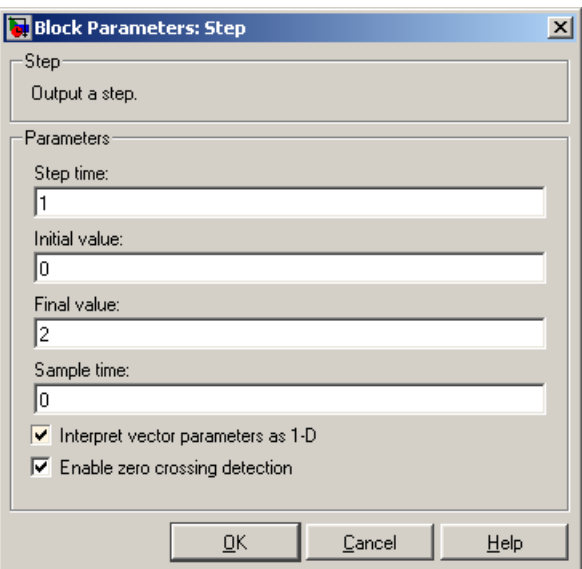

#### **Parameter Values for Step Block**

The model diagrams should now look like those in the following figures.

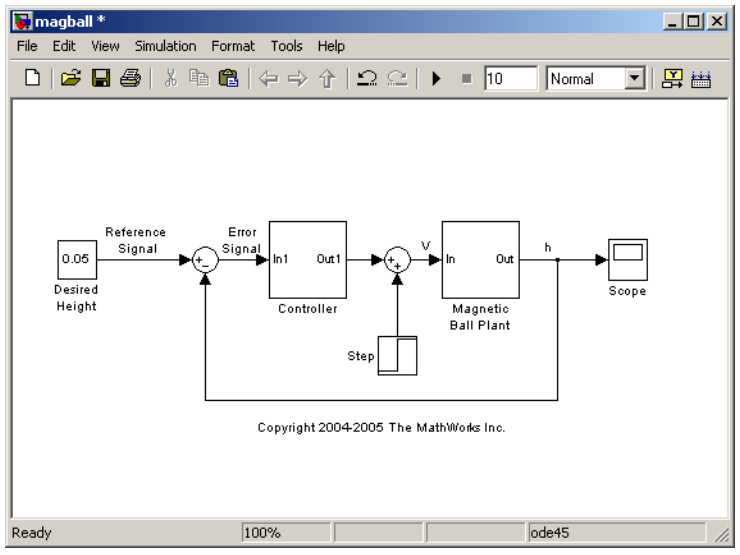

**Magball Model with a Step Block Added to the Input**

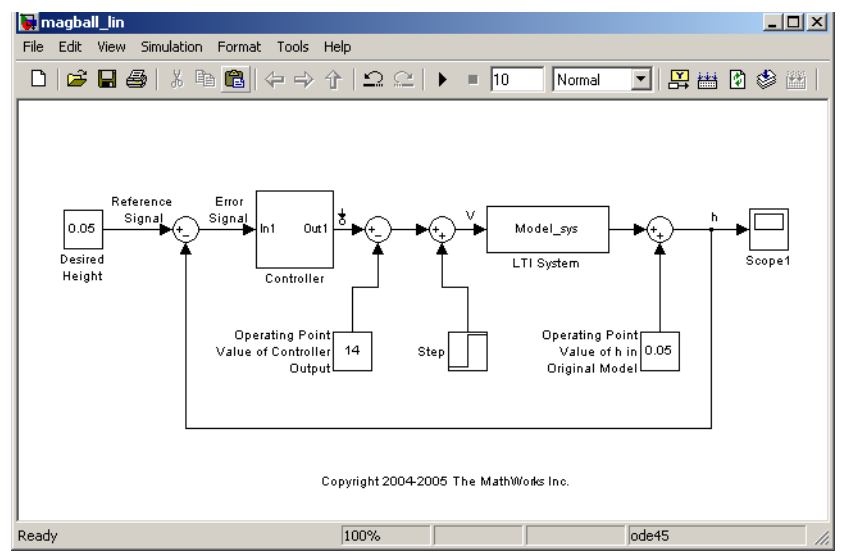

**Magball Model with Linearized Magnetic Ball Plant**

**7** Run simulations in both models. The output signals, in the Scope blocks, are shown in the following figure.

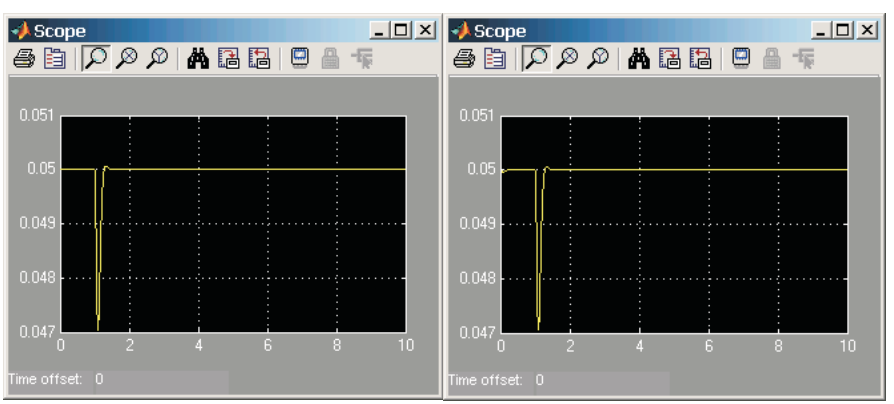

**Scope Blocks from Original (left) and Linearized (right) Models**

As shown in the figure, both the original and linearized models react to the step input in a similar way.

## <span id="page-14-0"></span>**Linearization Algorithms**

Simulink Control Design can use two different linearization methods. The default method, which is used unless an option is selected, is called block-by-block analytic linearization. To use the alternative method, numerical-perturbation linearization, you must select an option in the Linearization Options dialog box of the GUI, or if using functions, with the linoptions function. The remainder of this chapter describes the two linearization methods in more detail and provides suggestions for controlling the results to create more accurate linearized models.

The default linearization method, block-by-block analytic linearization, linearizes the blocks individually and then combines the results to produce the linearization of the whole system. This method has several advantages:

- **•** It divides the linearization problem into several smaller, easier problems.
- **•** It defines the system being linearized by input and output markers on the signal lines rather than root-level inport and outport blocks.
- **•** It supports open loop analysis.
- **•** You can control the linearization of each block by using an analytic linearization that is programmed into the block or by selecting a perturbation level for the block.

The main disadvantage of this method is that it cannot be used with models that contain model references using the Model block.

Alternatively, numerical-perturbation linearization linearizes the *whole system* by numerically perturbing the system's inputs and states about the operating point. This method has the advantage that it is quick and simple, especially for large or complicated systems. In addition it is the only linearization algorithm that supports models containing model references. However, there are also several disadvantages with this method:

- It relies on root-level inport and outport blocks to define the system being linearized.
- There is no support for open loop analysis.
- **•** You have limited control over the perturbation levels for each block.
- **•** It does not use any of the analytic, pre-programmed block linearizations.
- **•** It is sensitive to scaling issues (models with large and small signal values).

["Block-by-Block Analytic Linearization" on page 1-11](#page-16-0) and ["Numerical-Perturbation Linearization" on page 1-27](#page-32-0) discuss these methods further.

## <span id="page-16-0"></span>**Block-by-Block Analytic Linearization**

Block-by-block analytic linearization is the default linearization method in Simulink Control Design. In this method, each of the blocks within the linearization path is first linearized individually. The linearization of the whole system is then computed by combining these results using the algorithm discussed in . This approach breaks the problem into several smaller problems. The following section gives details of the methods used to linearize each block, with suggestions for controlling the linearizations to create more accurate linearized models.

**Note** The block-by-block analytic linearization algorithm does not work with models that contain references to other models using the Model block. Use the numerical perturbation linearization algorithm to linearize these models.

### **Individual Block Linearization Methods**

There are two methods that Simulink Control Design uses to linearize the individual blocks in a model. Each method has options that you can control to create accurate linearized models.

#### **Analytic Linearization**

Many Simulink blocks contain analytic Jacobians for exact linearization. When linearizing a system using block-by-block analytic linearization, you can use these analytic linearizations instead of numerically perturbing the block. This is especially useful for blocks that contain discontinuities and do not give good results using numerical perturbation.

The following table lists the Simulink blocks that contain analytic Jacobians for linearization. For more information see the reference page for each block.

#### **Analytic Block Jacobians**

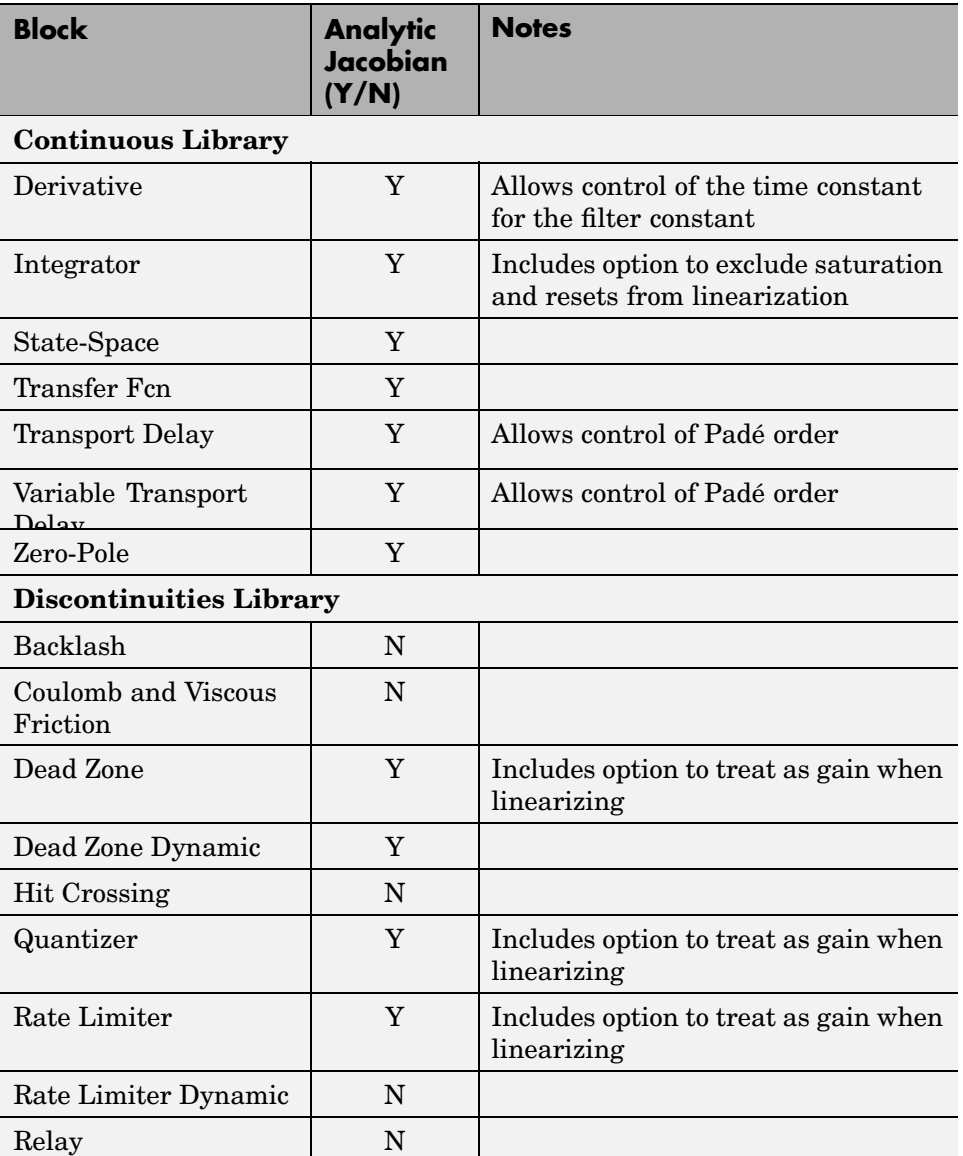

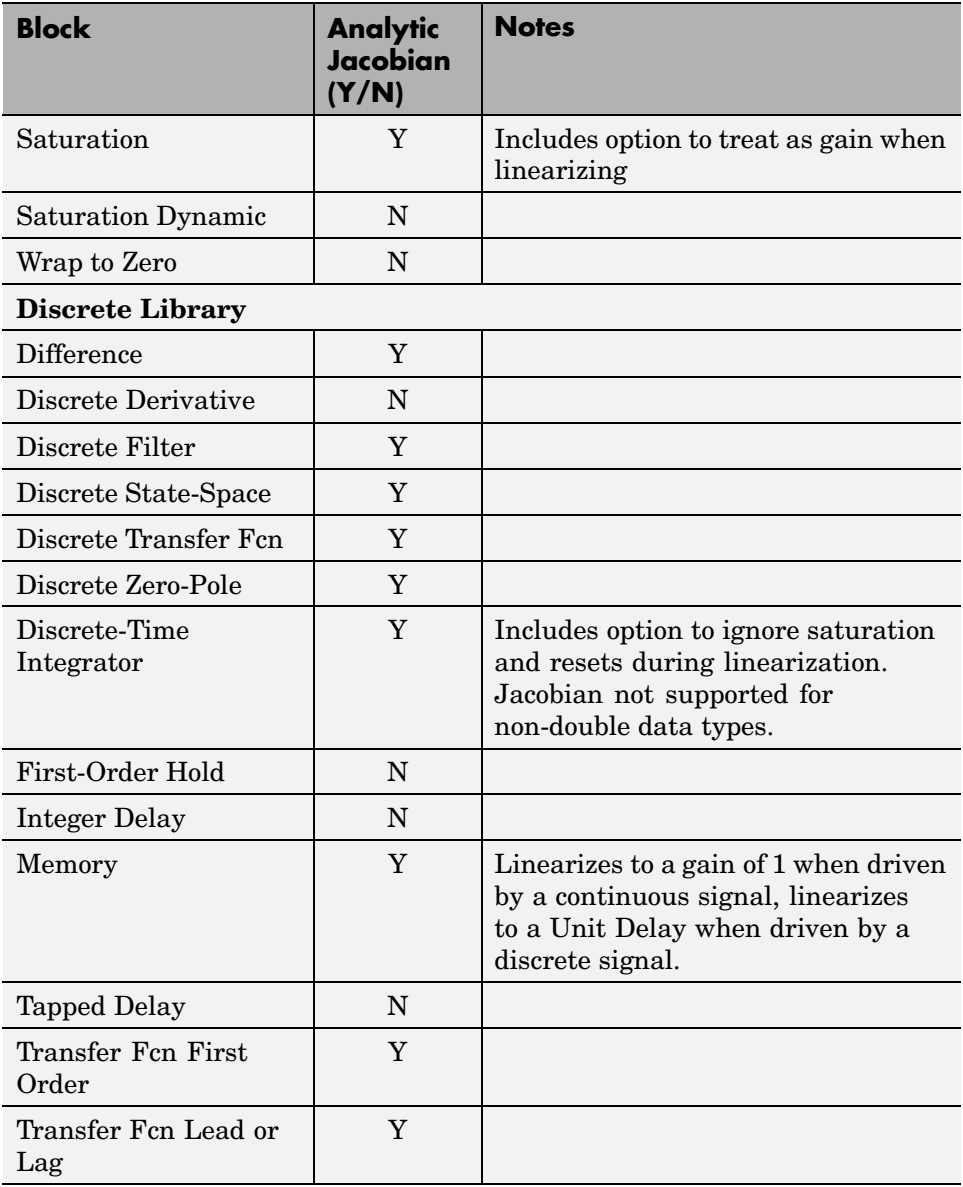

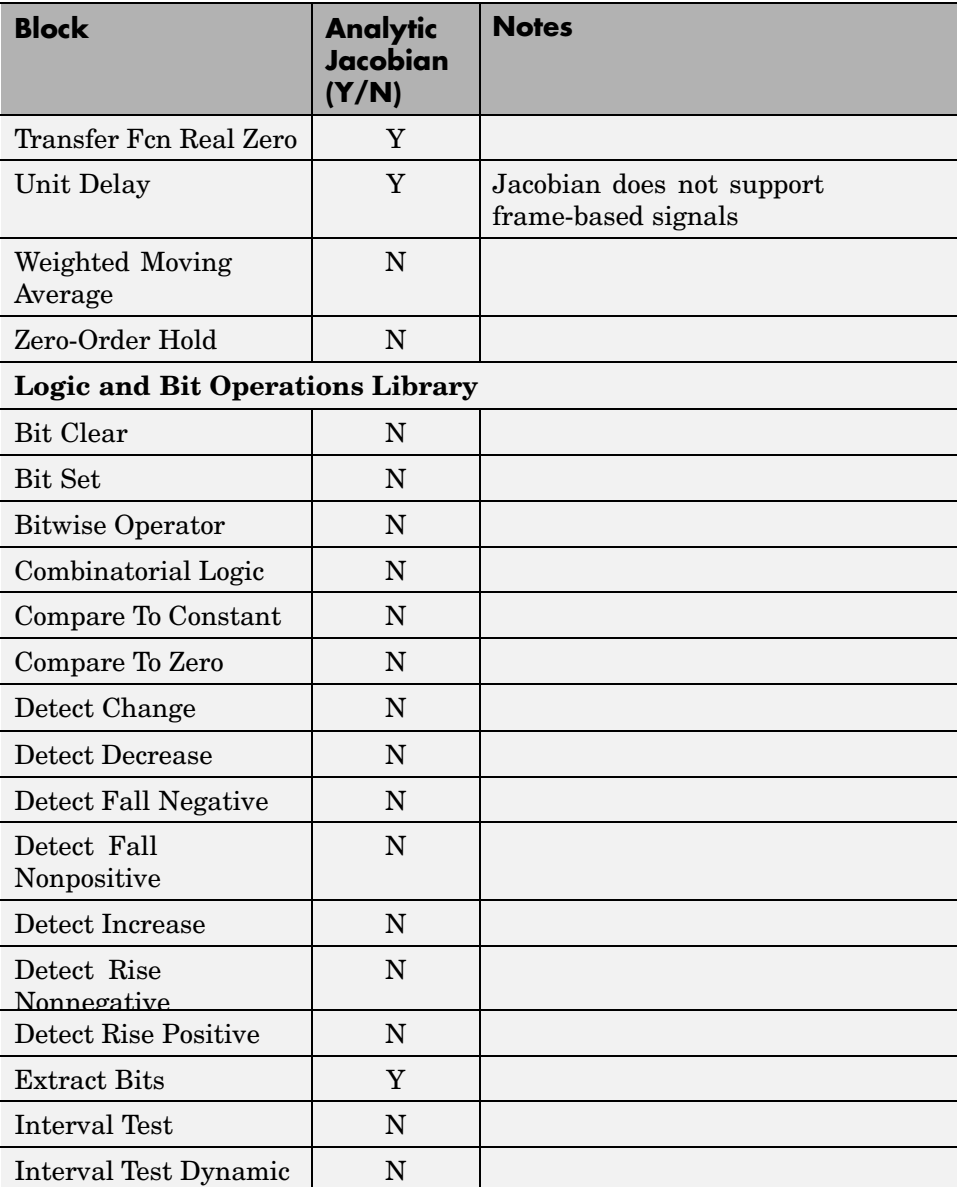

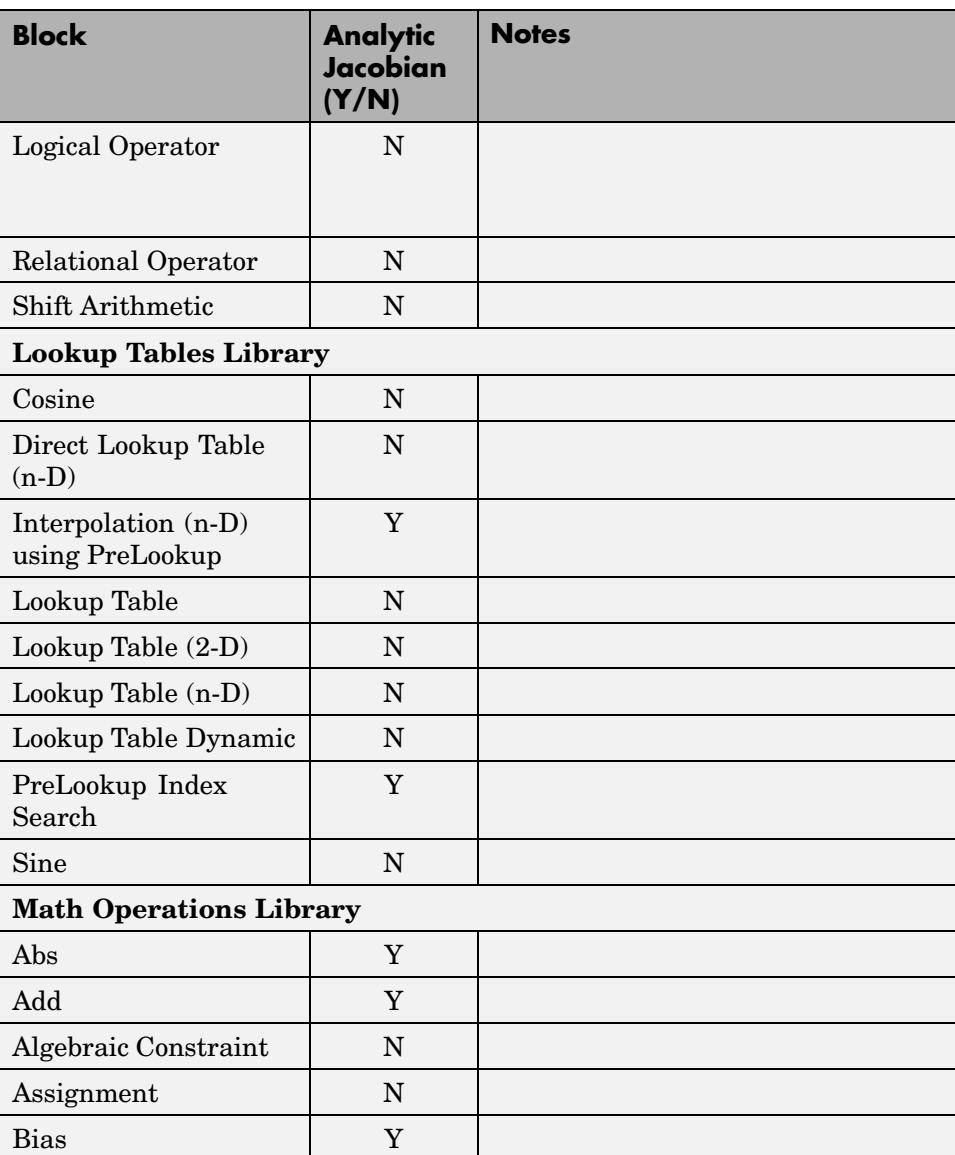

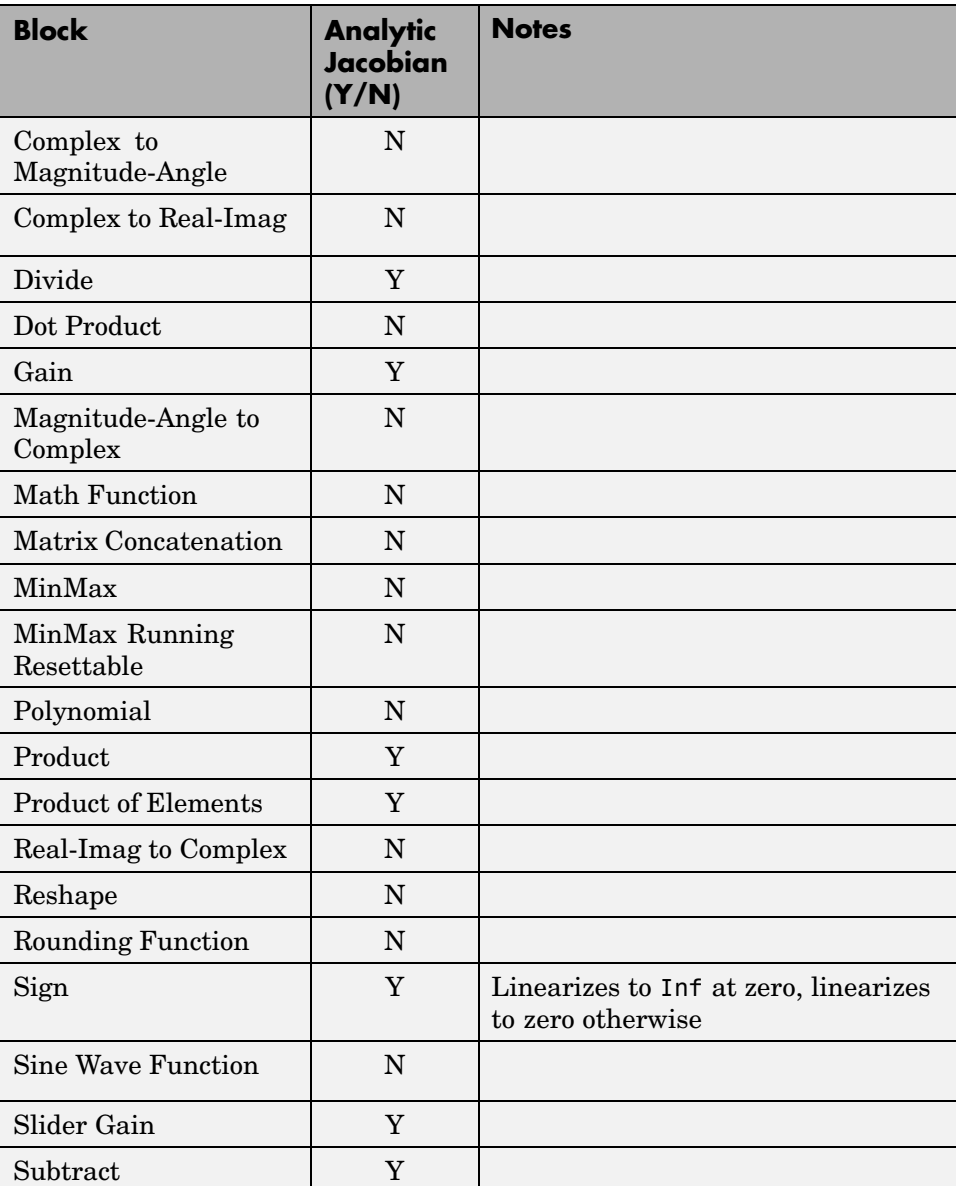

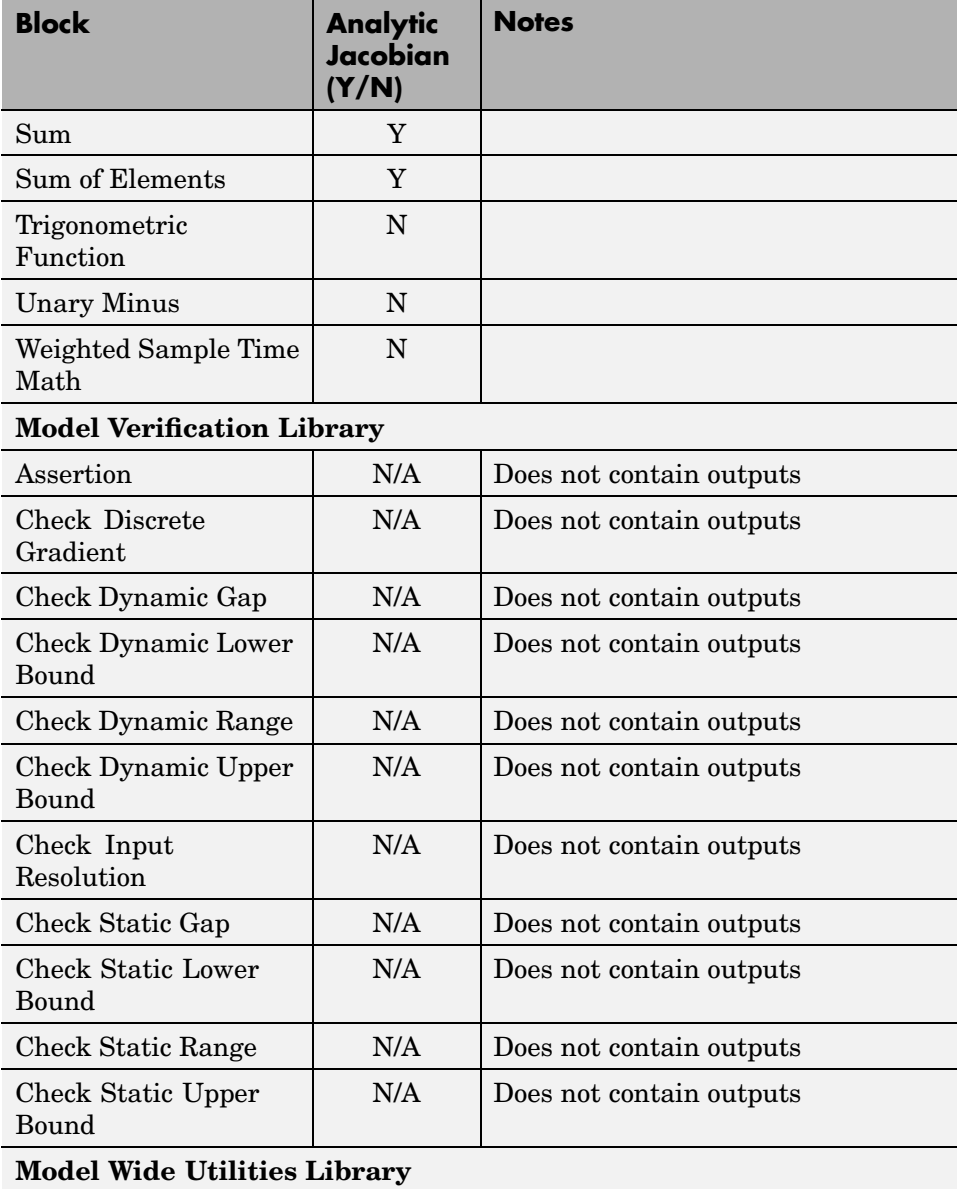

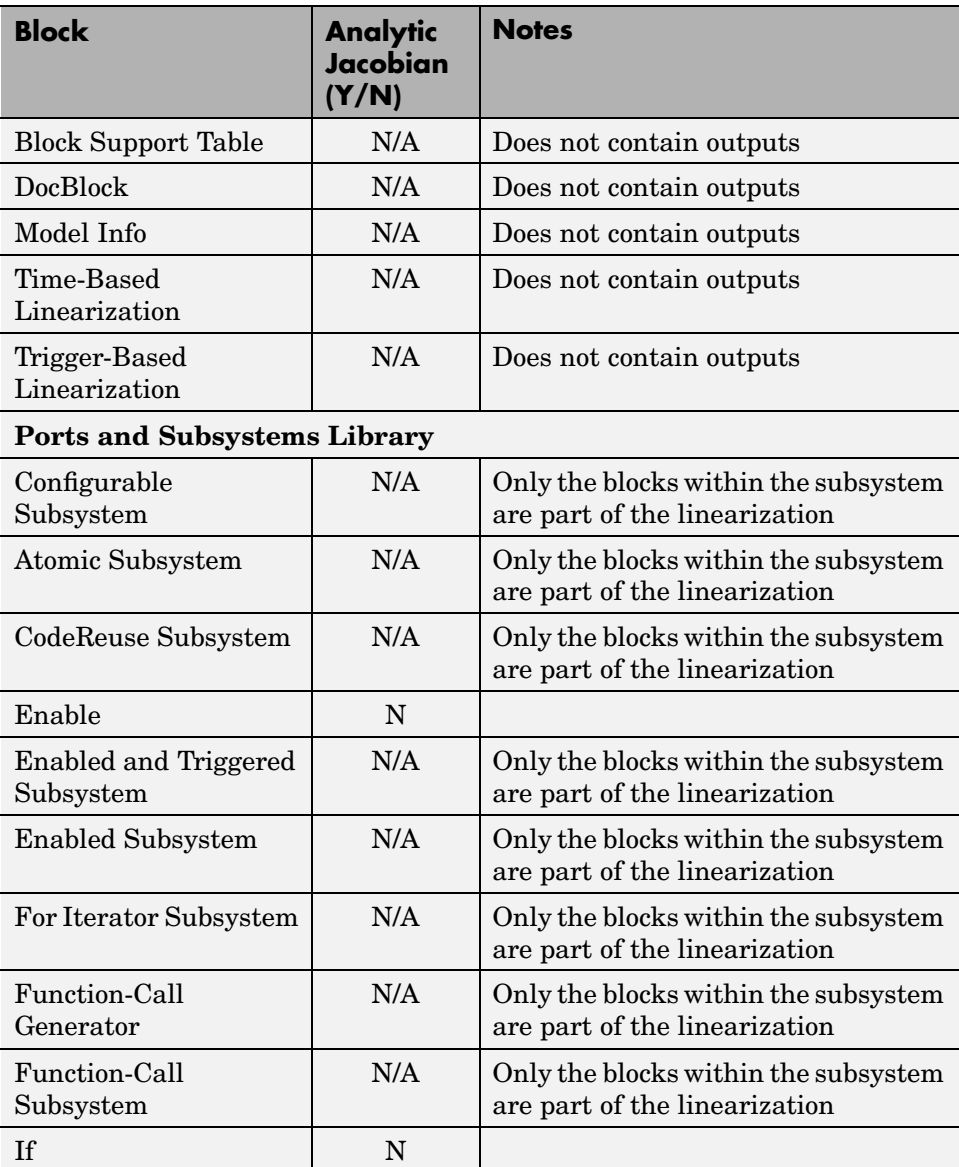

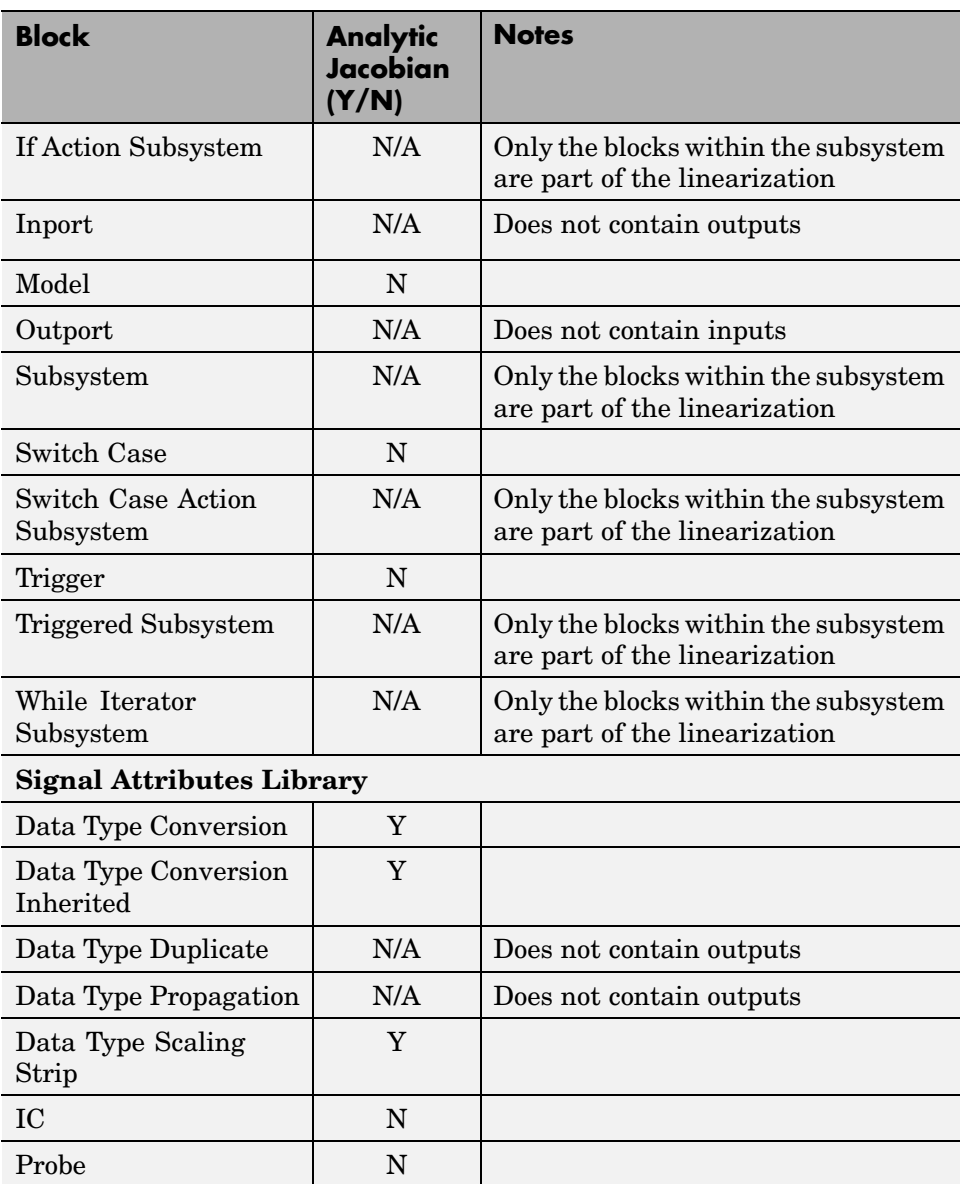

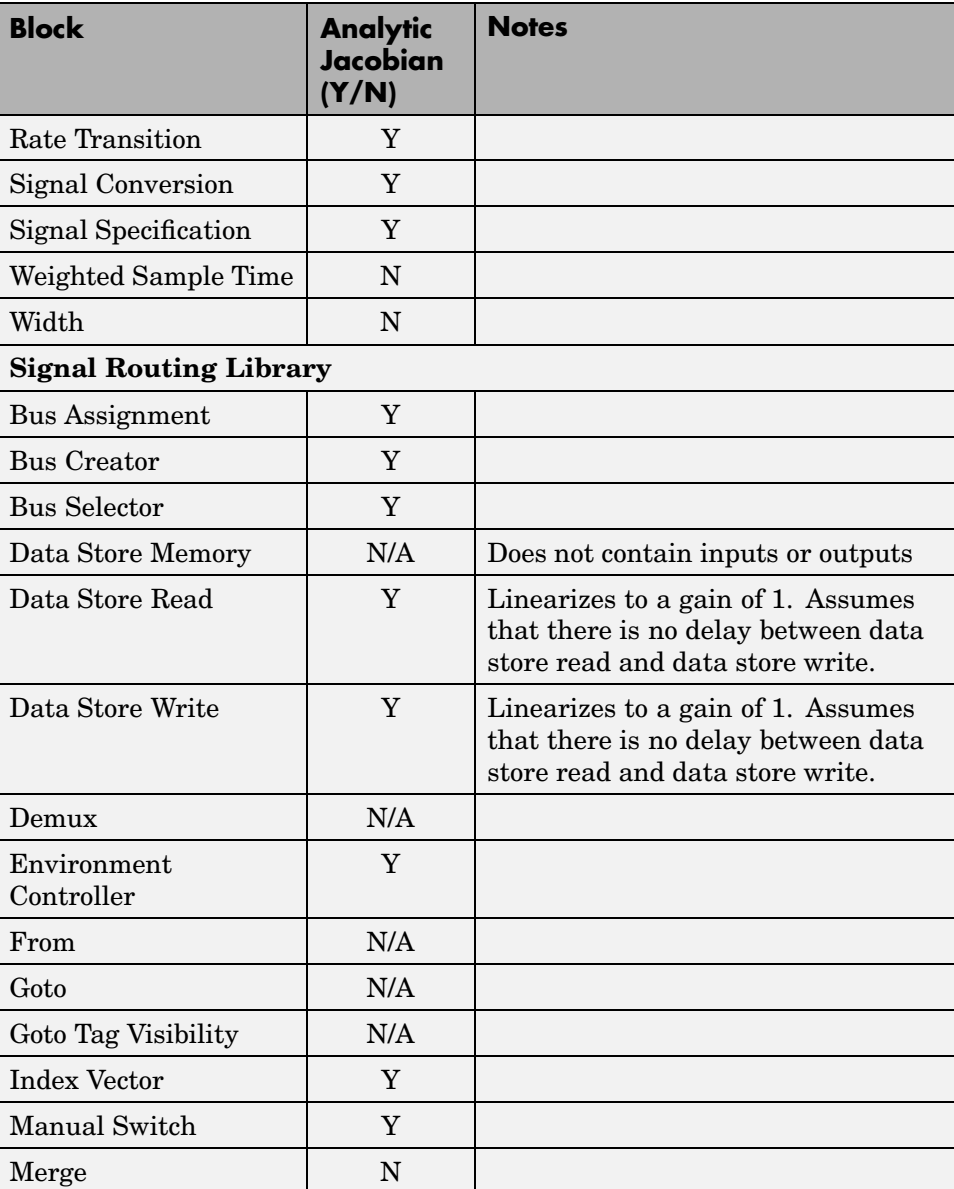

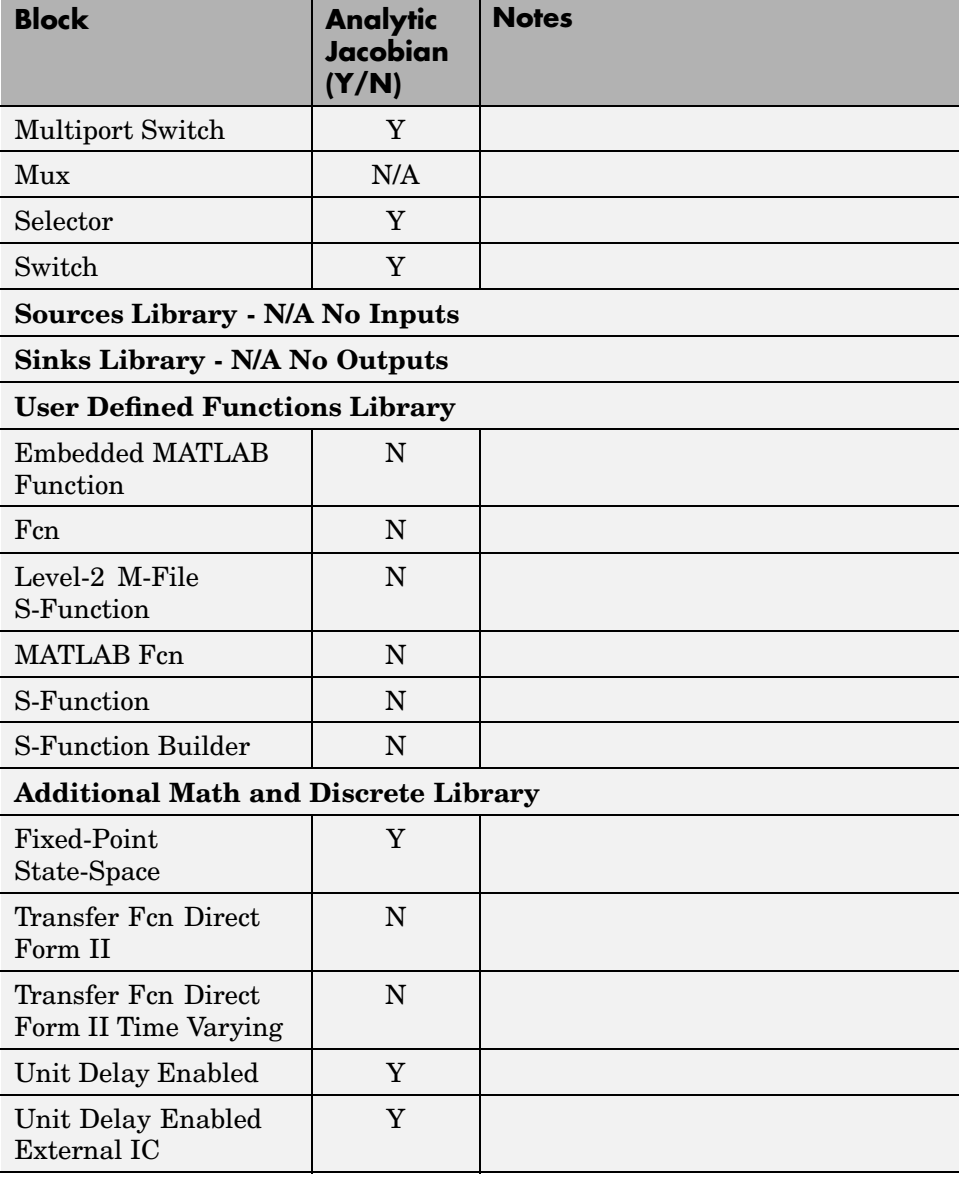

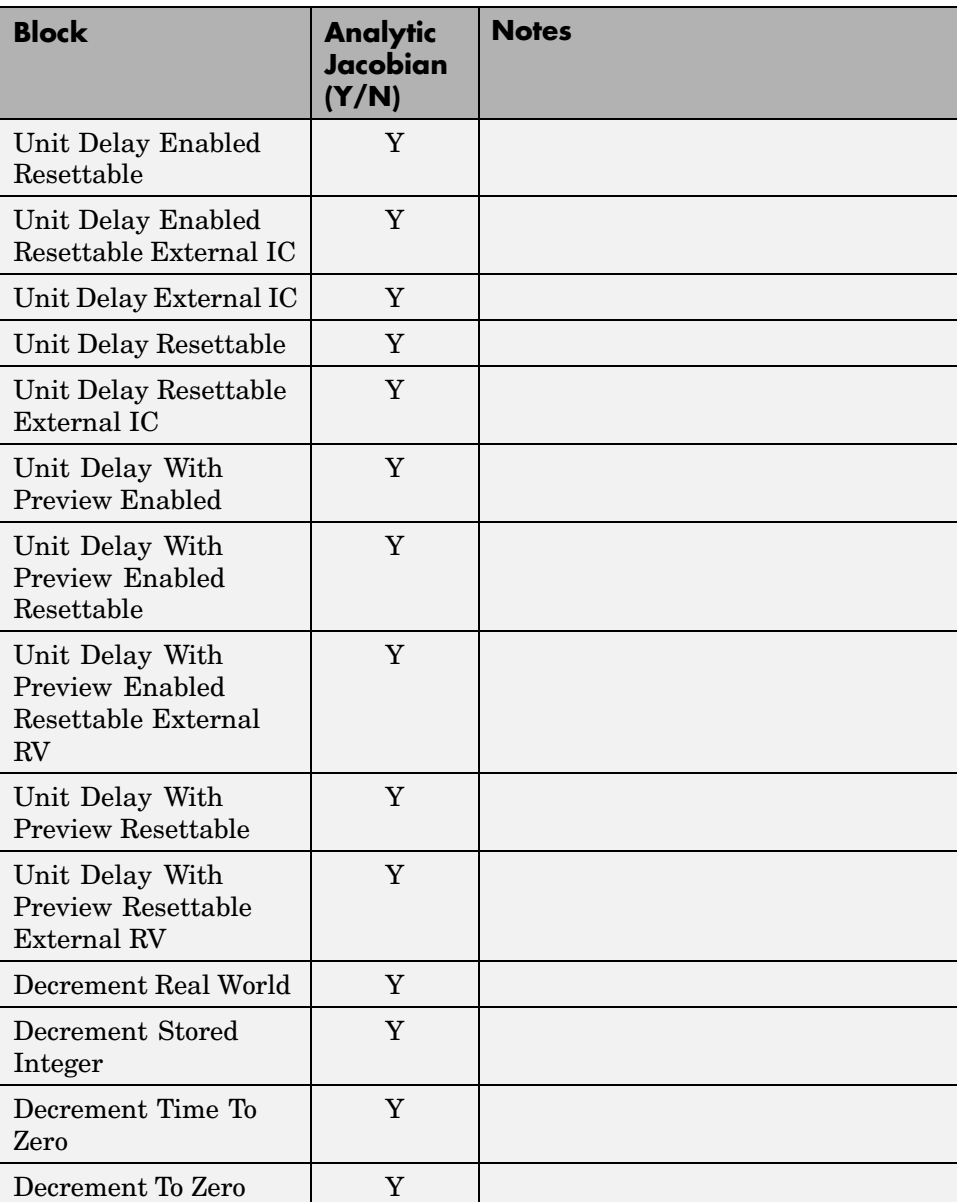

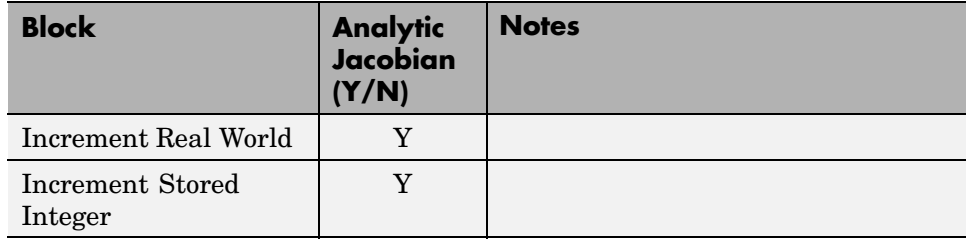

Several of these blocks include options to control the linearization that you can adjust in the Block Parameters window. For example, you can change the order of the Padé approximation used in the Transport Delay block or select the **Treat as gain when linearizing** option in the Saturation block. The **Notes** column of the table above gives details on blocks that include these options.

**Note** The preprogrammed, analytic block linearizations are only used in block-by-block analytic linearization. When using numerical-perturbation linearization, these blocks will be numerically perturbed along with the rest of the system.

#### **Block Perturbation**

When a preprogrammed block linearization cannot be used, Simulink Control Design will compute the block linearization by numerically perturbing the states and inputs of the block about the operating point of the block. As opposed to the numerical-perturbation linearization method, this perturbation is local and its propagation through the rest of the model is restricted.

The block perturbation algorithm involves introducing a small perturbation to the nonlinear block and measuring the response to this perturbation. Both the perturbation and the response are used to create the matrices in the linear state-space model of this block. Changing the size of the perturbations will change the resulting linearized model.

As described in "Linearization of Nonlinear Models", a nonlinear Simulink block can be written as a state-space system:

 $\dot{x}(t) = f(x(t), u(t), t)$  $y(t) = g(x(t), u(t), t)$ 

In these equations,  $x(t)$  represents the states of the block,  $u(t)$  represents the inputs of the block, and  $y(t)$  represents the outputs of the block.

A linearized model of this system is valid in a small region around the operating point  $t=t_0$ ,  $x(t_0)=x_0$ ,  $u(t_0)=u_0$ , and  $y(t_0)=g(x_0,u_0,t_0)=y_0$ . Subtracting the operating point values from the states, inputs, and outputs defines a set of variables centered about the operating point:

$$
\delta x(t) = x(t) - x_0
$$

$$
\delta u(t) = u(t) - u_0
$$

$$
\delta y(t) = y(t) - y_0
$$

The linearized model can be written in terms of these new variables and is usually valid when these variables are small, i.e. when the departure from the operating point is small:

$$
\delta \dot{x}(t) = A \delta x(t) + B \delta u(t)
$$

$$
\delta y(t) = C \delta x(t) + D \delta u(t)
$$

The state-space matrices *A*, *B*, *C*, and *D* of this linearized model represent the Jacobians of the block, as defined in "Linearization of Nonlinear Models". To compute the matrices, the states and inputs are perturbed, one at a time, and the response of the system to this perturbation is measured by computing δ*x* and δ*y*. The perturbation and response are then used to compute the matrices in the following way

$$
A(:,i) = \frac{\dot{x}|_{x_{p,i}} - \dot{x}_o}{x_{p,i} - x_o}, \qquad B(:,i) = \frac{\dot{x}|_{u_{p,i}} - \dot{x}_o}{u_{p,i} - u_o}
$$
  

$$
C(:,i) = \frac{y|_{x_{p,i}} - y_o}{x_{p,i} - x_o}, \qquad D(:,i) = \frac{y|_{u_{p,i}} - y_o}{u_{p,i} - u_o}
$$

where

- $x_{p,i}$  is the state vector whose *i*th component is perturbed from the operating point value.
- $x<sub>o</sub>$  is the state vector at the operating point.
- $u_{ni}$  is the input vector whose *i*th component is perturbed from the operating point value.
- $u_{\alpha}$  is the input vector at the operating point.
- $\dot{x}|_{x_{p,i}}$  is the value of  $\dot{x}$  at  $x_{p,i}$ ,  $u_o$ .
- $\dot{x}|_{u_{p,i}}$  is the value of  $\dot{x}$  at  $u_{p,i}$ ,  $x_o$ .
- $\dot{x}_o$  is the value of  $\dot{x}$  at the operating point.
- $y|_{x_{p,i}}$  is the value of *y* at  $x_{p,i}$ ,  $u_o$ .
- $y|_{u_{p,i}}$  is the value of *y* at  $u_{p,i}$ ,  $x_o$ .
- $y_0$  is the value of *y* at the operating point.

Linearized models of discrete-time or multi-rate blocks are computed in a similar way. See "Linearization of Discrete-Time Models" and "Linearization of Multi-Rate Models" for the equations of linearized discrete-time and multi-rate systems.

**Note** A perturbed value is one that has been changed by a very small amount from the operating point value. The default difference between the perturbed

value and the operating point value is  $10^{-5} (1+|x|)$  for block-by-block analytic linearization, where *x* is the operating point value.

Changing the size of the perturbations will change the linearization results.

The default perturbation size is  $10^{-5} (1+|x|)$  where *x* is the operating point value of the state or input being perturbed. To change the perturbation

size of the states in the Magnetic Ball Plant block in the magball model to  $10^{-7} (1+|x|)$ , type

```
blockname='magball/Magnetic Ball Plant'
set param(blockname,'StatePerturbationForJacobian','1e-7')
```
To change the perturbation size of the input of the Magnetic Ball Plant block

to  $10^{-7} (1+|u|)$ , where u is the input signal level, follow these steps:

**1** Get the block's port handles

```
ph=get_param('magball/Magnetic Ball Plant','PortHandles')
```
**2** Get the inport

pin=ph.Inport(1)

**3** Set the perturbation level for this inport

set param(pin,'PerturbationForJacobian','1e-7')

If there is more than one inport, you can choose to assign a different perturbation level to each. The following figure shows an S-Function block with two input signals, the actual signal and an index variable. Since you probably do not want to perturb the index signal, you can assign a perturbation level of zero to this inport.

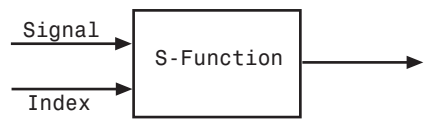

**Block Containing Two Inports**

## <span id="page-32-0"></span>**Numerical-Perturbation Linearization**

An alternative linearization method available for use in Simulink Control Design is numerical-perturbation linearization, which computes state-space matrices for the linearized model by numerical perturbation of the *whole system*. The method is relatively quick and simple, although as mentioned in ["Linearization Algorithms" on page 1-9,](#page-14-0) it does have some disadvantages.

Numerical-perturbation linearization requires that root-level inport and outport blocks be present in the model. These blocks define the portion of the model that you want to linearize instead of inserting input and output points by right-clicking on the signal lines. Any input, output, or open loop points on signal lines in the model will be ignored when using numerical-perturbation linearization.

The perturbation is introduced to the system at the root level inport blocks and in the states of the system. The response to the perturbation is measured at the outport blocks.Suggestions for controlling the results of numerical-perturbation linearization to create accurate linearized models are given in ["Controlling the Results of Numerical-Perturbation Linearization"](#page-35-0) on page 1[-30](#page-35-0)

**Note** The numerical perturbation linearization algorithm is the only linearization algorithm that works with models that contain references to other models using the Model block.

### **Invoking Numerical-Perturbation Linearization**

Prior to Simulink 3.0, numerical-perturbation linearization was the only linearization method available with Simulink. Although block-by-block analytic linearization is now the default linearization method, you might choose to use numerical-perturbation linearization if your model is very large or complicated.

To use numerical-perturbation linearization with the Simulink Control Design GUI, select **Tools > Options** while in the **Linearization Task** node of the Control and Estimation Tools Manager and select Numerical-Perturbation from the **Linearization Algorithms** menu.

<span id="page-33-0"></span>To use numerical-perturbation linearization with the linearize function, set the LinearizationAlgorithm option to 'numericalpert' with the linoptions function.

```
linopt=linoptions('LinearizationAlgorithm','numericalpert')
```
To linearize the model, type

sys=linearize('modelname',op,linopt)

where modelname is the name of the model being linearized and op is the operating point object for the system.

#### **Perturbation Algorithm**

The numerical perturbation algorithm involves introducing a small perturbation to the nonlinear model and measuring the response to this perturbation. Both the perturbation and the response are used to create the matrices in the linear state-space model. Changing the size of the perturbations will change the resulting linearized model.

As described in "Linearization of Nonlinear Models", a nonlinear Simulink model can be written as a state-space system:

 $\dot{x}(t) = f(x(t)u(t), t)$  $y(t) = g(x(t)u(t), t)$ 

In these equations,  $x(t)$  represents the states of the model,  $u(t)$  represents the inputs of the model, and  $y(t)$  represents the outputs of the model.

A linearized model of this system is valid in a small region around the operating point  $t=t_0$ ,  $x(t_0)=x_0$ ,  $u(t_0)=u_0$ , and  $y(t_0)=g(x_0,u_0,t_0)=y_0$ . Subtracting the operating point values from the states, inputs, and outputs defines a set of variables centered about the operating point:

$$
\delta x(t) = x(t) - x_o
$$
  
\n
$$
\delta u(t) = u(t) - u_o
$$
  
\n
$$
\delta y(t) = y(t) - y_o
$$

The linearized model can be written in terms of these new variables and is usually valid when these variables are small, i.e. when the departure from the operating point is small:

$$
\delta \dot{x}(t) = A \delta x(t) + B \delta u(t)
$$

$$
\delta y(t) = C \delta x(t) + D \delta u(t)
$$

The state-space matrices *A*, *B*, *C*, and *D* of this linearized model represent the Jacobians of the system, as defined in "Linearization of Nonlinear Models". To compute the matrices, the states and inputs are perturbed, one at a time, and the response of the system to this perturbation is measured by computing  $\delta x$ 

and δ*y*. The perturbation and response are then used to compute the matrices in the following way

$$
A(:,i) = \frac{\dot{x}|_{x_{p,i}} - \dot{x}_o}{x_{p,i} - x_o}, \qquad B(:,i) = \frac{\dot{x}|_{u_{p,i}} - \dot{x}_o}{u_{p,i} - u_o}
$$

$$
C(:,i) = \frac{y|_{x_{p,i}} - y_o}{x_{p,i} - x_o}, \qquad D(:,i) = \frac{y|_{u_{p,i}} - y_o}{u_{p,i} - u_o}
$$

where

- $x_{pi}$  is the state vector whose *i*th component is perturbed from the operating point value.
- $x<sub>o</sub>$  is the state vector at the operating point.
- $u_{p,i}$  is the input vector whose *i*th component is perturbed from the operating point value.
- $u_0$  is the input vector at the operating point.
- $\dot{x}|_{x_{p,i}}$  is the value of  $\dot{x}$  at  $x_{p,i}$ ,  $u_o$ .
- $\dot{x}|_{u_{p,i}}$  is the value of  $\dot{x}$  at  $u_{p,i}$ ,  $x_o$ .
- **•** *x<sup>o</sup>* is the value of *x* at the operating point.
- <span id="page-35-0"></span>•  $y|_{x_{p,i}}$  is the value of *y* at  $x_{p,i}$ ,  $u_o$ .
- $y|_{u_{p,i}}$  is the value of *y* at  $u_{p,i}$ ,  $x_o$ .
- $y_0$  is the value of *y* at the operating point.

Linearized models of discrete-time or multi-rate systems are computed in a similar way. See "Linearization of Discrete-Time Models" and "Linearization of Multi-Rate Models" for the equations of linearized discrete-time and multi-rate systems.

**Note** A perturbed value is one that has been changed by a very small amount from the operating point value. The default difference between

the perturbed value and the operating point value is  $10^{-5} + 10^{-8} |x|$  for numerical-perturbation linearization.

### **Controlling the Results of Numerical-Perturbation Linearization**

Several factors influence the creation of accurate linearized models. "What Is Linearization?" discusses some of these factors, such as careful selection of operating points. Factors that are particular to numerical-perturbation linearization are presented here, with suggestions for controlling them.

#### **Setting the Perturbation Level**

In numerical-perturbation linearization, there are three options for setting the perturbation levels of states and inport blocks:

**1** You can accept the default perturbation levels. The default perturbation

levels for the states are  $10^{-5} + 10^{-8} |x|$ , where *x* is a Simulink structure or vector of the operating point values for the states in the model. Similarly,

default perturbation levels for the inport blocks are  $10^{-5} + 10^{-8} |u|$ , where *u* is a Simulink structure or vector of the operating point values for the inputs in the model.

- **2** You can edit the linearization property NumericalPertRel using the linoptions function. The value of this property adjusts the perturbations in the following way:
	- **•** The perturbation of the states is

NumericalPertRel +  $10^{-3}$  × NumericalPertRel × |x|.

**•** The perturbation of the inputs is

NumericalPertRel +  $10^{-3}$  × NumericalPertRel × |u|.

When using the Control and Estimation Tools Manager graphical interface, select **Tools > Options** to open the Options dialog, and then select the **Linearization** tab-panel. Within the **Linearization** panel, make sure that you have selected Numerical perturbation as the **Linearization algorithm** and then enter a value for **Relative Perturbation level** under **Options for numerical perturbation algorithm**.

**3** You can provide individual perturbation levels for each state and inport block. These values override the values computed using the NumericalPertRel value. Set the perturbation levels using the linoptions function to edit the linearization properties NumericalXPert and NumericalUPert. To specify the absolute perturbation levels for NumericalXPert and NumericalUPert, you can use the operpoint function to create an operating point object and then edit the operating point values using dot-notation or the set function.

When using the Control and Estimation Tools Manager graphical interface, select **Tools > Options** to open the Options dialog, and then select the **Linearization** tab-panel. Within the **Linearization** panel, make sure that you have selected Numerical perturbation as the **Linearization algorithm** and then enter values for **State Perturbation level** and **Input Perturbation level** under **Options for numerical perturbation algorithm**. You can enter either scalars or operating point objects created with the operpoint function. **State Perturbation level** and **Input Perturbation level** values override **Relative Perturbation level** values.

#### **Example: Command-Line Numerical Perturbation Linearization of a Model Reference Model**

Simulink Control Design supports linearization of models that contain references to other models, using the Model block, however you must use the Numerical Perturbation linearization algorithm to linearize these models. The following example illustrates how to linearize a model reference model at the MATLAB command line using numerical perturbation. For information on linearizing a model reference model using the Simulink Control Design graphical interface, see ["Example: Using](#page-39-0) the Graphical Interface for Numerical Perturbation Linearization of a Model Reference Mode[l" on page](#page-39-0) 1[-34](#page-39-0).

**1** Open the model.

In this example, we will use the scdairframe reference.mdl model, included with Simulink Control Design. The model uses a Model block to reference another Simulink model, eom.mdl, hence numerical perturbation is the only linearization algorithm that you can use with this model.

Enter

scdairframe\_reference

at the MATLAB command line to open this model.

**2** Set Inport and Outport blocks.

Linearization using the numerical perturbation algorithm is between the root level Inport and Outport blocks, rather than input and output points on signal lines. When your model does not already contain Inport or Outport blocks, you need to add them to the points where you want to perturb the model, and measure the response. Note that in this case the scdairframe reference model already contains one Inport block and two Outport blocks.

**3** Create an operating point object for the model.

There are several possible methods for doing this, depending on the model you are using and the information you have about the operating point. See "Specifying Operating Points Using Functions" in the online documentation for more information on creating operating points. For the purposes of this

example, to illustrate the use of the numerical perturbation linearization algorithm, we will simply create a default operating point with the following command:

```
op_point=operpoint('scdairframe_reference')
```
**4** Specify the linearization algorithm

By default, the linearization algorithm is set to block-by-block linearization. To change the algorithm to numerical perturbation you need to create a linearization options object and set the 'LinearizationAlgorithm' field to 'numericalpert', using the following command:

```
options=linoptions('LinearizationAlgorithm','numericalpert')
```
**5** Set the perturbation levels

By default, the state and input perturbation levels are set to

 $1e^{-5} + 1e^{-8} |x|$ and

 $1e^{-5} + 1e^{-8}$  |u|

respectively, where  $|x|$  and  $|u|$  are the absolute values of the states and inputs. These values should be sufficient for most applications and you should not typically need to change them. However, if you want to specify individual perturbation values for each state, you can create an operating point object, edit the state values within this object, and then assign, these values to the NumericalXPert option, using the following commands:

```
state_pert=operpoint('scdairframe_reference');
state pert.states(1).x=[1e-8;1e-9];state_pert.states(2).x=1e-7;
state_pert.states(3).x=[1e-7;1e-8];
state_pert.states(4).x=1e-9;
options.NumericalXPert=state_pert;
```
**6** Linearize model

<span id="page-39-0"></span>The following command linearizes the model about the chosen operating point, using the perturbation settings in the linearization options object, and returns the state-space matrices of the linearized model:

sys=linearize('scdairframe\_reference',op\_point,options)

#### **Example: Using the Graphical Interface for Numerical Perturbation Linearization of a Model Reference Model**

In the previous example, a model reference model, scdairframe\_reference.mdl, was linearized using Simulink Control Design functions for numerical perturbation. In the following example, we will use the numerical perturbation algorithm to linearize the same model within the Control and Estimation Tools Manager graphical interface.

**1** Open the model.

In this example, we will use the scdairframe reference.mdl model, included with Simulink Control Design. The model uses a Model block to reference another Simulink model, eom.mdl, hence numerical perturbation is the only linearization algorithm that you can use with this model.

Enter

scdairframe\_reference

at the MATLAB command line to open this model.

**2** Set Inport and Outport blocks.

Linearization using the numerical perturbation algorithm relies on perturbing root level Inport and Outport blocks, rather than input and output points on signal lines. When your model does not already contain Inport or Outport blocks, you need to add them to the points where you want to perturb the model, and measure the response. Note that in this case the scdairframe\_reference model already contains one Inport block and two Outport blocks.

**3** Open a linearization task for the model in the Control and Estimation Tools Manager.

Within the scdairframe reference.mdl model window, select **Tools > Control Design > Linear Analysis**. This opens the Control and Estimation Tools Manager and creates a task for linearization. Note that the Control and Estimation Tools Manager displays a warning dialog to inform you that it has automatically selected the numerical perturbation linearization algorithm for the model. Click the **OK** button the close this dialog.

You should also notice that since you will numerically perturb this model using root-level Inport and Outport blocks, you cannot specify any linearization points in the **Analysis I/Os** panel of the **Linearization Task**.

**4** Create an operating point object for the model.

There are several possible methods for doing this, depending on the model you are using and the information you have about the operating point. See "Specifying Operating Points" in the online documentation for more information on creating operating points. For the purposes of this example, to illustrate the use of the numerical perturbation linearization algorithm, we will skip this step and use the default operating point for the linearization.

**5** Specify the linearization algorithm

Since you can only linearize the scdairframe reference.mdl model using the numerical perturbation algorithm, the Control and Estimation Tools Manager selected this algorithm automatically when the linearization task was created. To select numerical perturbation linearization as the algorithm for a model that does not use model references, select **Tools > Options** within the Control and Estimation Tools Manager to open the Options dialog, select the **Linearization** panel in the Options dialog, and then select Numerical perturbation as the **Linearization algorithm**.

**6** Set the perturbation levels

To use perturbation levels other than the default settings, select **Tools > Options** within the Control and Estimation Tools Manager to open the Options dialog, and then select the **Linearization** panel. Under **Options for numerical perturbation algorithm**, enter perturbation

values. The perturbation values can be either scalars, vectors, operating point objects, or Simulink structures of state values.

For this example, enter 1e-9 in the **State perturbation level** box. This value overrides the state perturbation values computed from the **Relative perturbation level** setting. However, because we have not explicitly specified the **Input perturbation level**, the algorithm will still use the **Relative perturbation level** setting to compute input perturbations.

Note that these perturbation values are not the same as the perturbation values used in the previous example.

- **7** Linearize the model
	- **a** Select **Linearization Task** in the panel on the left of the Control and Estimation Tools Manager.
	- **b** Select the **Operating Points** panel on the right.
	- **c** Within the **Operating Points** panel, select the operating point that you want to use for the linearization. For this example, there should be only one choice, the default operating point.
	- **d** Click the **Linearize Model** button to linearize the model around this operating point. The results are plotted in the LTI Viewer.

#### **Handling Special Blocks**

Certain blocks, especially those containing discontinuities such as Saturation or Transport Delay, may not linearize well using numerical-perturbation. Although these blocks often have preprogrammed linearizations that are used with block-by-block analytic linearization instead of numerically perturbing them, they are *not* used in numerical-perturbation linearization. An alternative solution is to replace these blocks with an appropriate block before linearizing your model. For example, you might choose to replace a Saturation block with a Gain block.

Random Number blocks inside models that reference other models using the Model block, can also sometimes cause inaccurate numerical perturbation linearization results. Care should be taken when linearizing or computing operating points with model reference models that use these blocks.

#### **Handling Feedback Loops**

"Understanding Open Loop Analysis" in the online documentation discusses the effect of feedback loops on the results of a linearization. With block-by-block analytic linearization, you can perform open loop analysis without removing feedback loops. When using numerical-perturbation linearization, the only way to remove the effect of feedback loops is to manually remove them from the model *and* manually force the operating point to remain the same as the original model.

## <span id="page-43-0"></span>**Recommendations for Computing Operating Points and Creating Accurate Linearized Models**

Particular blocks and modeling situations in Simulink can sometimes cause difficulties with computing operating points (trimming) and linearization. However, by understanding what it means to trim or linearize a Simulink model and by using the correct modeling techniques, you can create accurate operating points and linearized models for use in further analysis and design.

This section consists of examples that highlight modeling situations that can lead to problems when computing operating points and linearized models, with recommendations for ways to avoid these situations. The examples focus on the following modeling situations:

- **•** "Blocks with Discontinuities" on page 1-38
- **•** ["Non-Double Data Types" on page 1-40](#page-45-0)
- **•** ["Pulse Width Modulation" on page 1-41](#page-46-0)
- **•** ["Transport Delay, Memory, and Other Blocks with Non-Trimmable States"](#page-48-0) on page 1[-43](#page-48-0)
- **•** ["Integrator Blocks Near Saturation or a Reset Point" on page 1-46](#page-51-0)
- **•** ["Event-Based Models and Triggered Subsystems" on page 1-47](#page-52-0)
- **•** ["Computing Operating Points for SimMechanics Models" on page 1-50](#page-55-0)
- **•** ["Choosing Initial Values for Computing Operating Points" on page 1-51](#page-56-0)

#### **Blocks with Discontinuities**

There are several Simulink blocks that contain discontinuities, such as the Sign block, whose behavior is shown in the following figure.

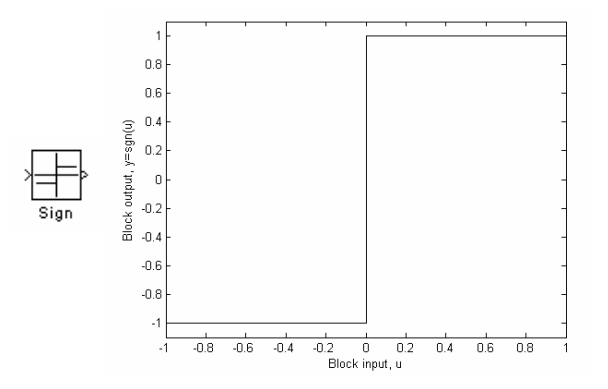

The very large derivatives that occur at the point of discontinuity can cause problems with linearization. For example, the Sign block has the following linearization

$$
D = 0, u \neq 0
$$
  

$$
D = \infty, u = 0
$$

where  $D$  is a state-space matrix, and  $u$  is the input signal to the block.

When these blocks are within the linearization path of your model, the resulting linearized model could potentially have very large values. There is no obvious solution to this problem and it is recommended that you remove or replace these blocks. However, when your model operates in a region away from the point of discontinuity, the linearization will be zero. This should not cause any problems, although when the linearizations of several blocks are multiplied together (as in a feedback path) it can cause the linearization of the system to be zero.

When these blocks are outside the linearization path, they can still contribute to the definition of the operating point of the model but will not otherwise affect the linearization. It is safe to use them for reference signals, disturbances, and any other signals and blocks that are not being linearized.

Other examples of blocks with discontinuities include

**•** Relational Operator blocks

- <span id="page-45-0"></span>**•** Relay block
- **•** Logical Operator blocks
- **•** Stateflow blocks
- **•** Quantizer block (has an option to treat as a gain when linearizing)
- **•** Saturation block (has an option to treat as a gain when linearizing)
- **•** Deadzone block (has an option to treat as a gain when linearizing)

## **Non-Double Data Types**

Blocks that have non-double data type signals as either inputs or outputs, and which do not have a preprogrammed exact linearization, will automatically linearize to zero as they cannot be numerically perturbed. For example, many logical operator blocks have Boolean outputs and will therefore linearize to zero.

To work around this problem, you can use a Data Type Conversion block, which does have a preprogrammed exact linearization, to convert your signals to doubles before linearizing the model. The following example illustrates this concept. The model in this example is configured to linearize the Square block at an operating point where the input is 1. The resulting linearized model should be 2 but the input to the Square block is Boolean and the linearization is zero.

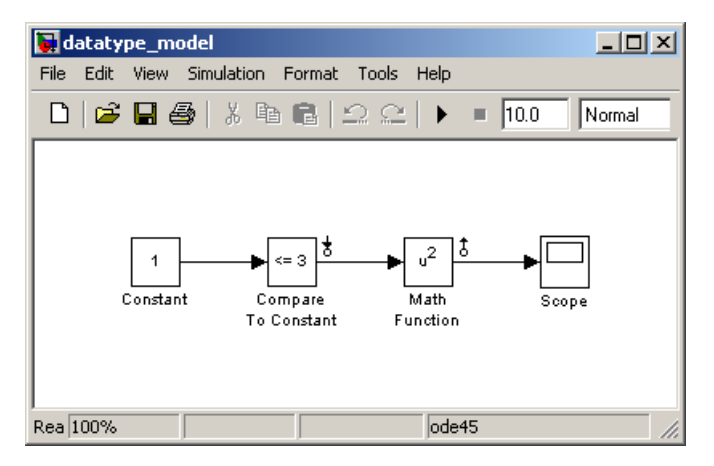

<span id="page-46-0"></span>However, by inserting a Data Type Conversion block before the linearization input point, the input signal to the Square block is a double, and the linearized model gives the correct response of 2.

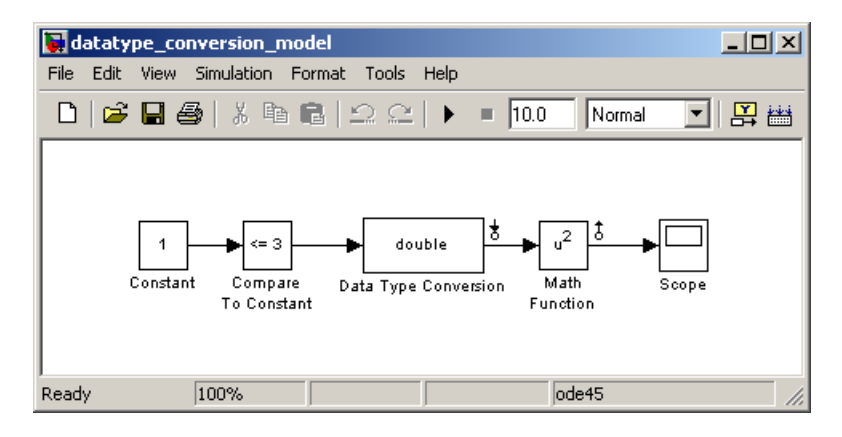

#### **Overriding Non-Double Data Types**

When linearizing a model that contains non-double data types but still runs correctly in all double precision, you can choose to override all data types with doubles. To do this, in the model window select **Tools > Fixed-Point Settings** from the menu. This opens the Fixed-Point Settings window. Within this window select **True doubles** from the **Data type override** menu. When linearizing and simulating the model, it now uses doubles for all data types.

**Note** This method does not work when the model relies on other data types in its algorithm, such as relying on integer data types to perform truncation from floats.

## **Pulse Width Modulation**

Many industrial applications use Pulse Width Modulation (PWM) signals because of their robustness in the presence of noise. The following figure shows two examples of PWM signals. In the first example, a DC voltage of 0.2V is represented by a PWM signal with a 20% duty cycle (a value of 1 for 20% of the cycle, followed by a value of 0 for 80% of the cycle). The average

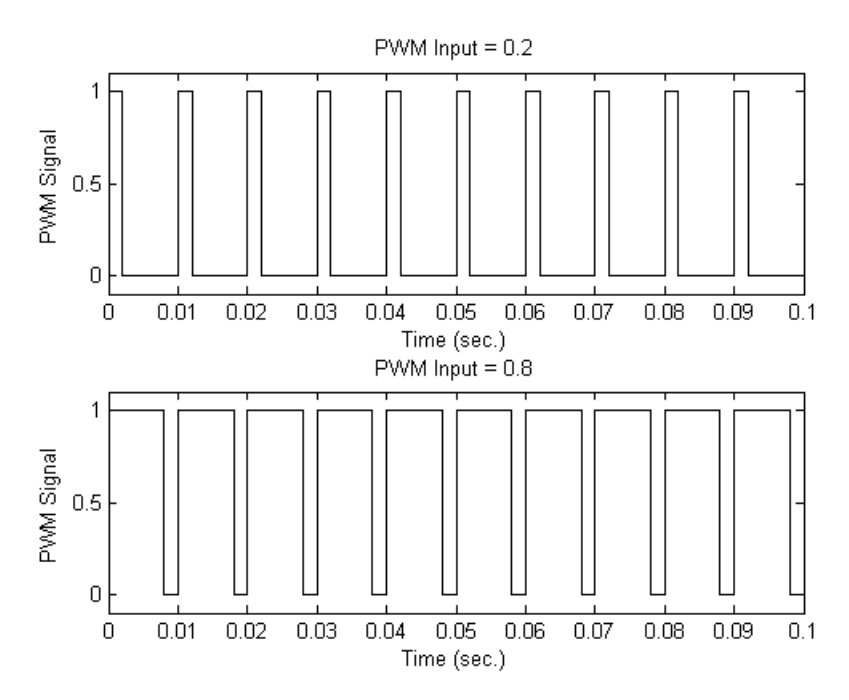

signal value is 0.2V. The second example shows a PWM representation of a 0.8V DC signal, where the duty cycle is 80%.

The model, pwm.mdl, shown below, converts a constant signal to a PWM signal.

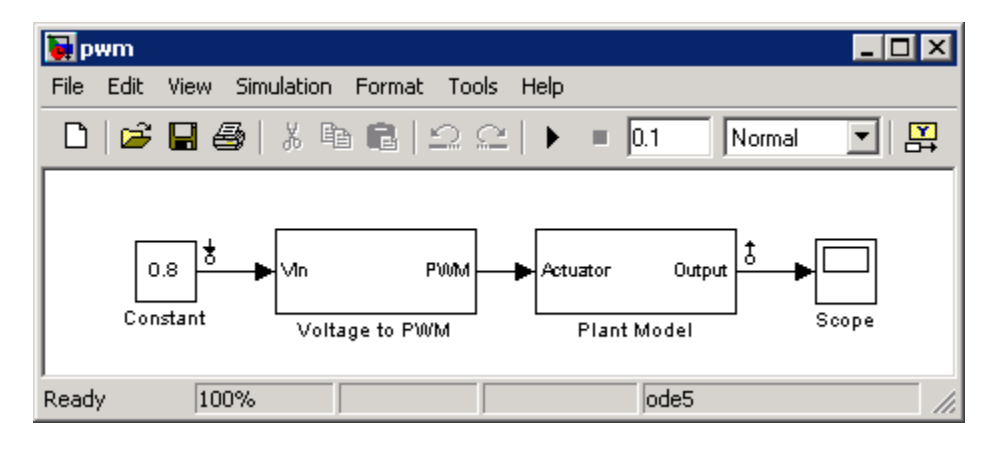

<span id="page-48-0"></span>When linearizing a model containing PWM signals there are two effects you should take into account:

- **•** The signal level at the operating point will be one of the discrete values within the PWM signal, not the DC signal value. For example, in the model above, the signal level will be either 0 or 1, not 0.8. This change in operating point will affect the linearized model.
- The creation of the PWM signal within the subsystem Voltage to PWM, shown below, uses a comparator block, the Compare to Zero block. Comparator blocks do not linearize well due to their discontinuities and the non-double outputs.

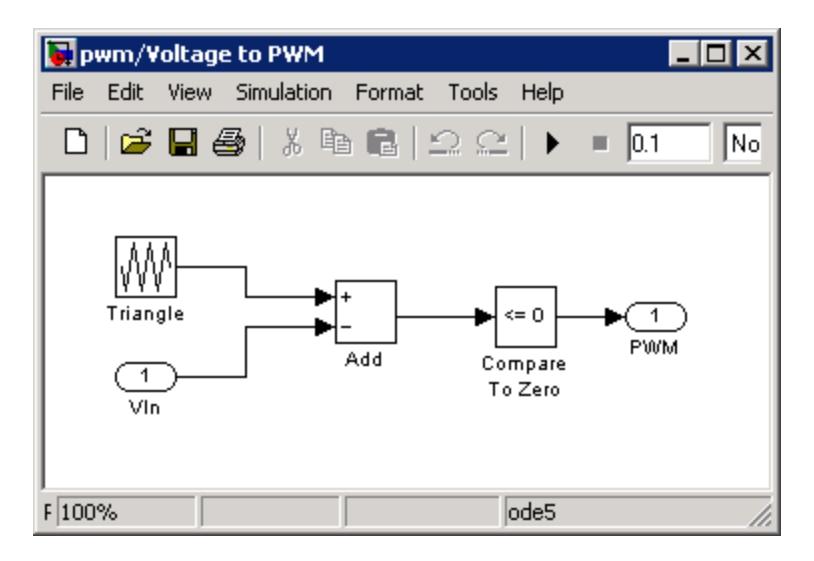

A solution to the two problems described above is to consider removing the PWM block before linearizing the model.

#### **Transport Delay, Memory, and Other Blocks with Non-Trimmable States**

Blocks with non-double, discrete states cannot accurately be used to compute operating points from design specifications (also called trimming) because these special states cannot be seen by the findop function. Blocks that contain these states include

- Action Subsystem blocks which are not enabled
- **•** Backlash block
- **•** Embedded MATLAB Function block with persistent data
- **•** Transport Delay and Variable Transport Delay blocks
- **•** Memory block
- **•** Rate Transition block
- **•** Stateflow blocks
- **•** S-Function blocks with states not registered as Continuous or Double Value Discrete

To determine when your model contains any of these blocks with states that cannot be trimmed, run the following command

```
sldiagnostics('modelname','CountBlocks')
```
which returns a list of all the blocks in the model and the number of occurrences of each.

When you have Memory blocks or Variable Transport Delay/Transport Delay blocks in your model, you can properly configure the initial outputs of these blocks so that trim or linearization uses the correct output value. The model delayex.mdl, shown below, illustrates this issue.

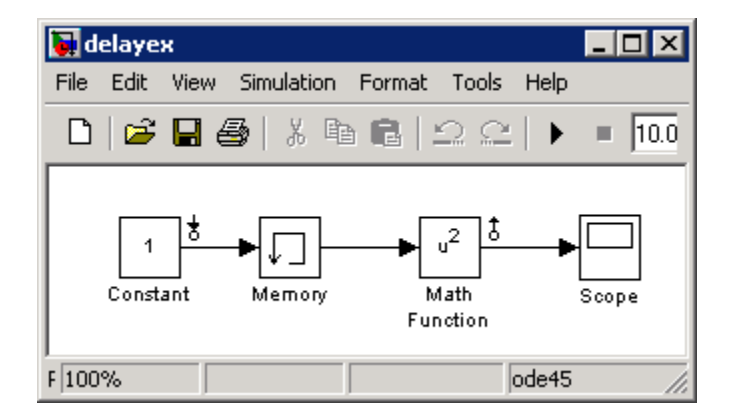

In this model the Memory block is configured in the block dialog to have an initial output of 0 but is driven by a Constant block with an output of 1. This causes the output signal of the block to be 0 in the operating point. However, in the steady-state operating point for this model, the output of the Memory block is 1. To create an accurate operating point or a linearized model that is based on this more accurate operating point, select the **Direct feedthrough of input during linearization** option in the block dialog. This will force the output of the Memory block to be the same as the input during trim or linearization.

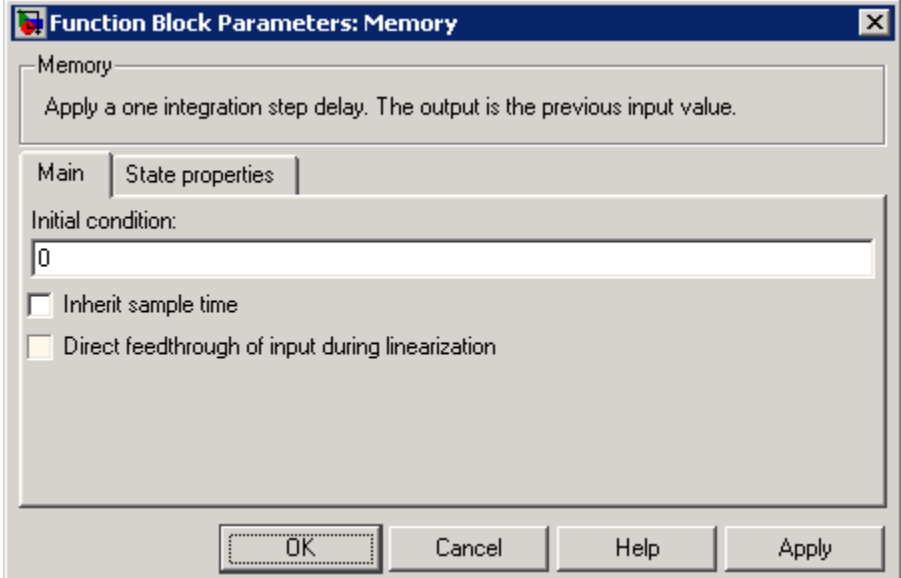

The problem of block output during trim or linearization also occurs for the Backlash block although, in this case, the block does not have a direct feedthrough option. Extra care should be taken when linearizing a model containing Backlash blocks.

For other blocks with states that are not seen by trim, you should consider removing them from the model while trimming. If the output of the block does not effect any of the state derivatives or desired output levels downstream it does not pose a problem for trim and you do not need to remove it. If the block <span id="page-51-0"></span>does have downstream impact, consider replacing it using a configurable subsystem when trimming.

#### **Transport Delay Blocks**

Transport Delay blocks can cause additional problems when you use the Padé approximation option for linearization within a multi-rate model. In this case, the discretization of the Padé approximation has a frequency response that does not match the frequency response of the original Transport Delay. This can lead to linearized models which do not behave as expected. A solution to this problem is to discretize the transport delay first, using the Model Discretizer, and then linearize the model using the Padé approximation. See "Model Discretizer" in the Simulink documentation for more information on using the Model Discretizer.

### **Integrator Blocks Near Saturation or a Reset Point**

When an Integrator block has an external reset condition or output limitations (saturation) and the model is operating near the point where the Integrator is reset or the output is limited, it might be more meaningful for the linearization to ignore the effect of the saturation or reset. To linearize a model around an operating point that causes the integrator to reset or saturate, select **Ignore limit and reset when linearizing** in the Integrator block parameters dialog box. Selecting this option causes the linearization to treat this block as unresettable and as having no limits on its output, regardless of the settings of the block's reset and output limitation (saturation) options.

<span id="page-52-0"></span>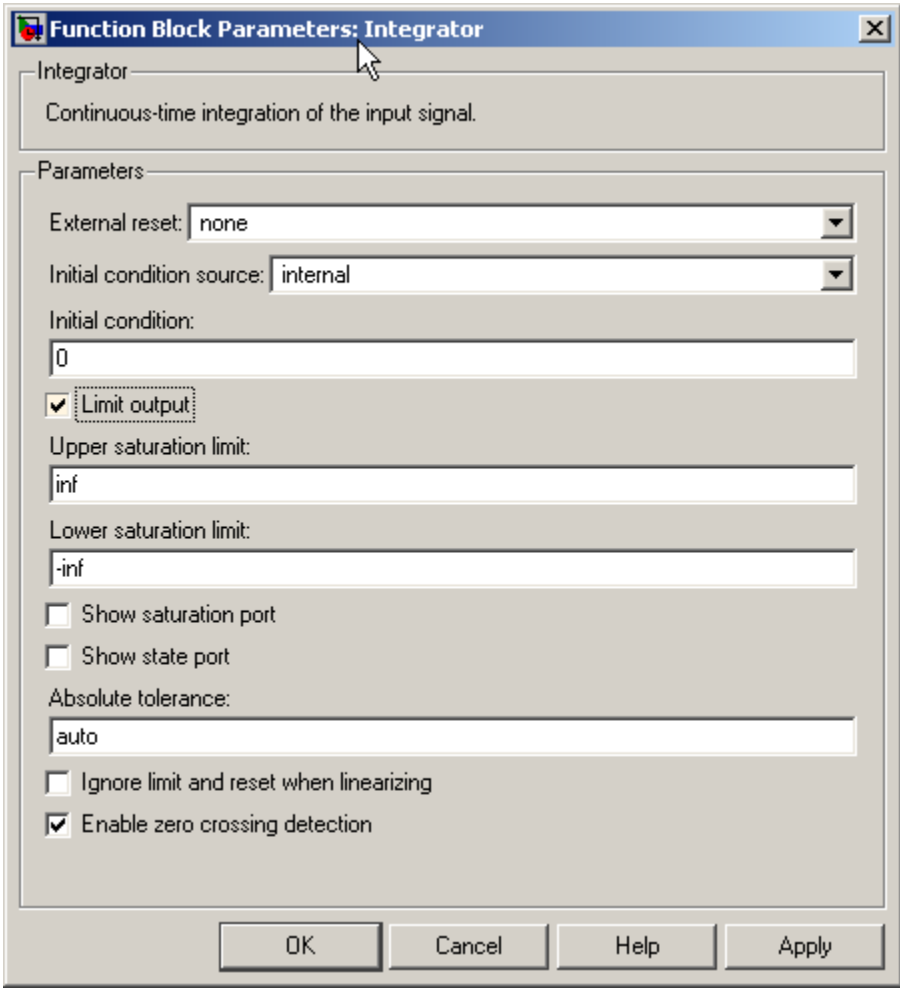

### **Event-Based Models and Triggered Subsystems**

The linearization of triggered subsystems and other event-based models can be particularly difficult because of the system's dependence on previous events. In particular, the execution of a triggered system depends on previous signal events such as zero crossings. Therefore, for linearization, which takes place at a particular moment in time, a trigger event will never happen. Thus, while the event-based dynamics contribute to the definition of the system's

operating point, this information is not captured by the list of values of states and inputs that typically describe the operating point for linearization.

Triggered events describe many different systems. One such system is an internal combustion (IC) engine. When an engine piston approaches the top of a compression stroke, a spark is introduced and combustion occurs. The timing of the spark for combustion is dependent on the speed and position of the engine crankshaft. An example of a Simulink model that models this behavior is engine.mdl which is included as a demonstration model in Simulink.

In engine.mdl, triggered subsystems generate events when the pistons reach both the top and bottom of the compression stroke. The linearization will not be meaningful because of the presence of these triggered subsystems. However, you can get a meaningful linearization while still preserving the simulation behavior by recasting the event-based dynamics. For example, you can use curve fitting to approximate the event-based behavior. This is done in scdspeed.mdl, a demonstration model included in Simulink Control Design and shown in the figure below:

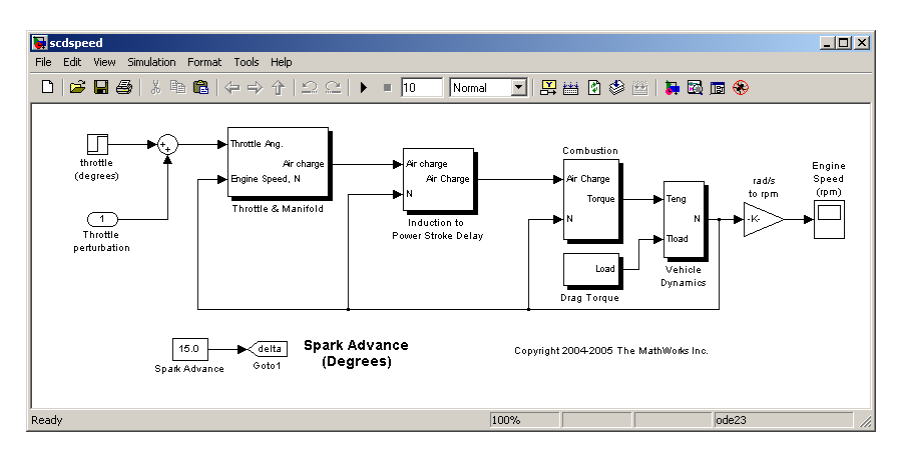

The basic functional approximation in scdspeed is included within the Convert to mass charge block inside the subsystem scdspeed/Throttle & Manifold/Intake Manifold where a quadratic polynomial is used to approximate the relationship between the Air Charge, the Manifold Pressure, and the Engine Speed.

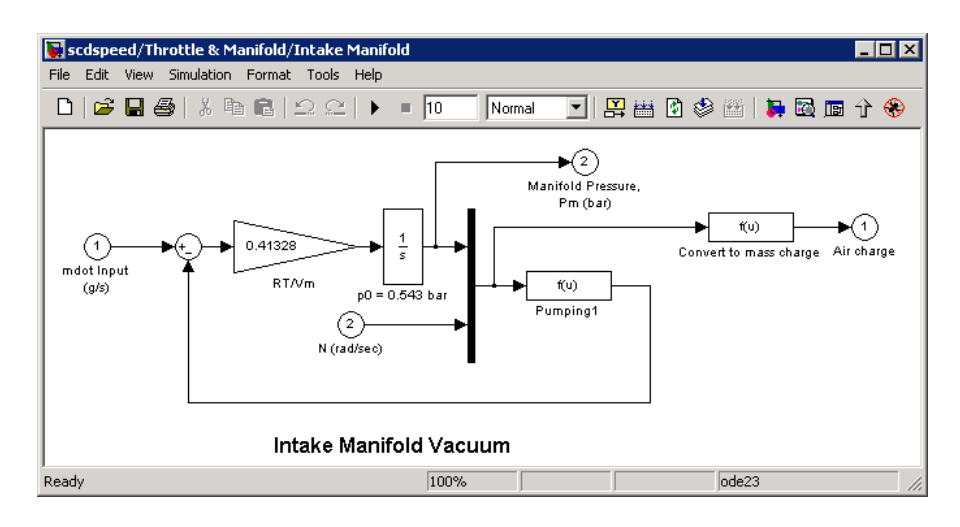

The approximation has the following form:

```
Air~Charge~=~p_1\!\times\!Engine~Speed~+~p_2\!\times\!Manipold~Pressure~+~p_3\!\times\! (Manipold~Pressure)^2p_4 \!\times\! \textit{Manipold Pressure} \!\times\! \textit{Engine Speed} + p_5
```
Simulation data from the original model is used to compute the unknown parameters  $p_1$ ,  $p_2$ ,  $p_3$ ,  $p_4$ , and  $p_5$  using a least squares fitting technique.

When measured data for internal signals is available, you can use Simulink Parameter Estimation to compute the unknown parameters. This method is outlined in the recorded webinar[,"New & Upgrad](http://www.mathworks.com/cmspro/online/7766/req.html?17886)ed Simulink Tools for Developing More Accurate Models & Better Tuned Control Systems". The webinar also contains a demonstration of the linearization of this model and the use of the linearization to design a feedback controller.

The approximated model can now accurately simulate and linearize the engine from approximately 1500 to 5500 RPM. The following figure shows the comparison between a simulation of the original event-based model, and a simulation of the new approximated model.

<span id="page-55-0"></span>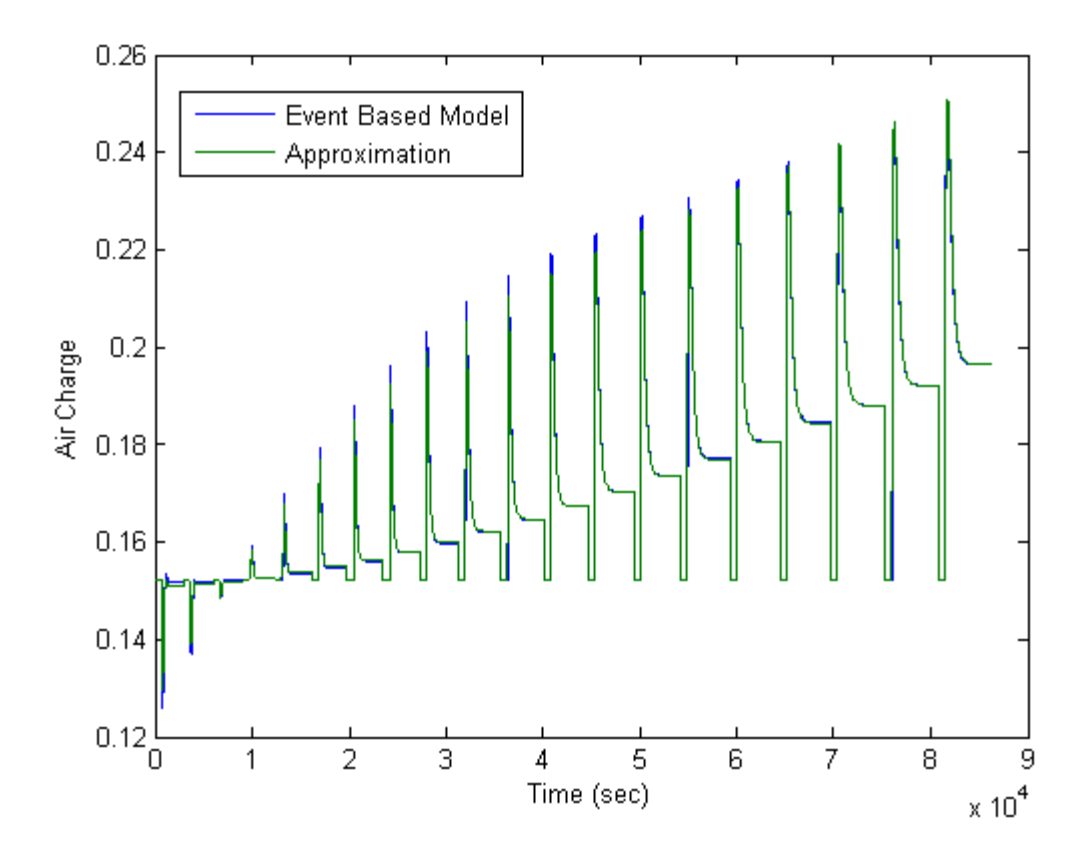

#### **Computing Operating Points for SimMechanics Models**

When computing operating points (trimming) for a SimMechanics model, you first need to put it in trimming mode. To do this

- **1** Locate and open the machine environment (Env) block for the system.
- **2** Within the **Parameters** panel, set **Analysis mode** to Trimming. Click **OK** to close the block dialog. This will create an output port in the model that contains constraints related to errors in the system that must be set to zero for a steady state operating point.

<span id="page-56-0"></span>**3** To set these constraints to zero within a project for the model in the Control and Estimation Tools Manager, select **Operating Points** in the panel on the left, then select the**Compute Operating Points > Outputs** panel. Within this panel, set all constraints to 0.

At this point you can enter other design specifications on the states and inputs, and then compute an operating point for your model. After you have finished computing operating points for the SimMechanics model, make sure that you reset the **Analysis mode** to Forward dynamics in the Env block dialog.

### **Choosing Initial Values for Computing Operating Points**

When you compute an operating point from design specifications (trimming), it is often important to begin with a set of state and input values that are close to the actual steady state operating point values that you are trying to compute. To do this you can simulate the model for a specified period of time and then take a *snapshot* of the state and input values at that time. You can do this using either the Control and Estimation Tools Manager, see "Extracting Operating Points from Simulation" in the online documentation for more information, or using the findop command line function, see "Extracting Values from Simulation" in the online documentation for more information.

You can then use the values from the simulation snapshot as initial values for an operating point that you compute from specifications using optimization methods. To initialize the operating point specifications using these snapshot values, click the **Import Initial Values** button in the **Compute Operating Points** panel of the Control and Estimation Tools Manager, or use the initopspec function. See "Importing Initial Values" in the online documentation for more information on importing initial values for an operating point in the Control and Estimation Tools Manager.